# **BALLUFF**

# BNI EIP-502-105-Z015 BNI EIP-508-105-Z015 EtherNet/IP™ IP67 modules User's Guide

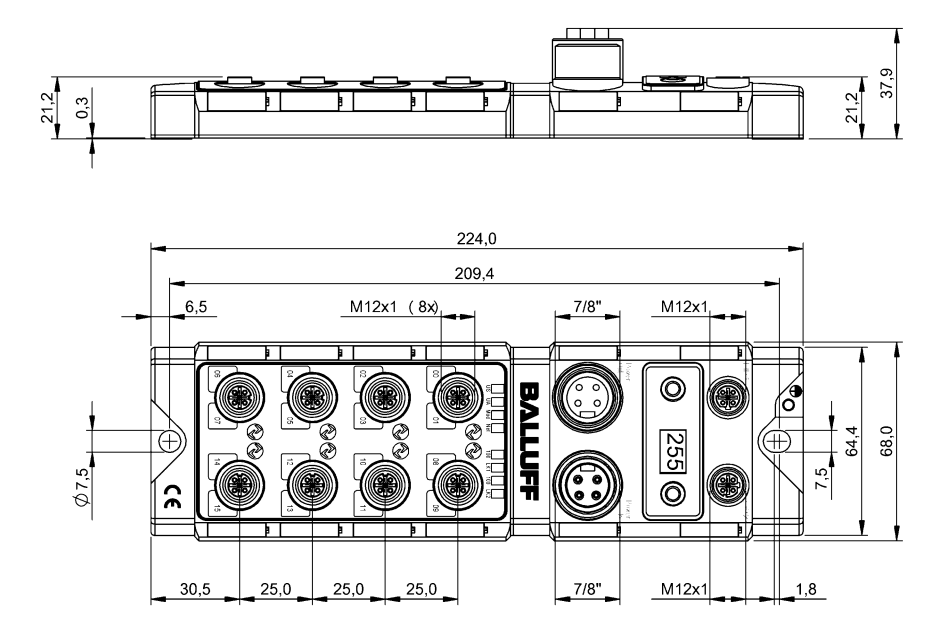

# **Table of Contents**

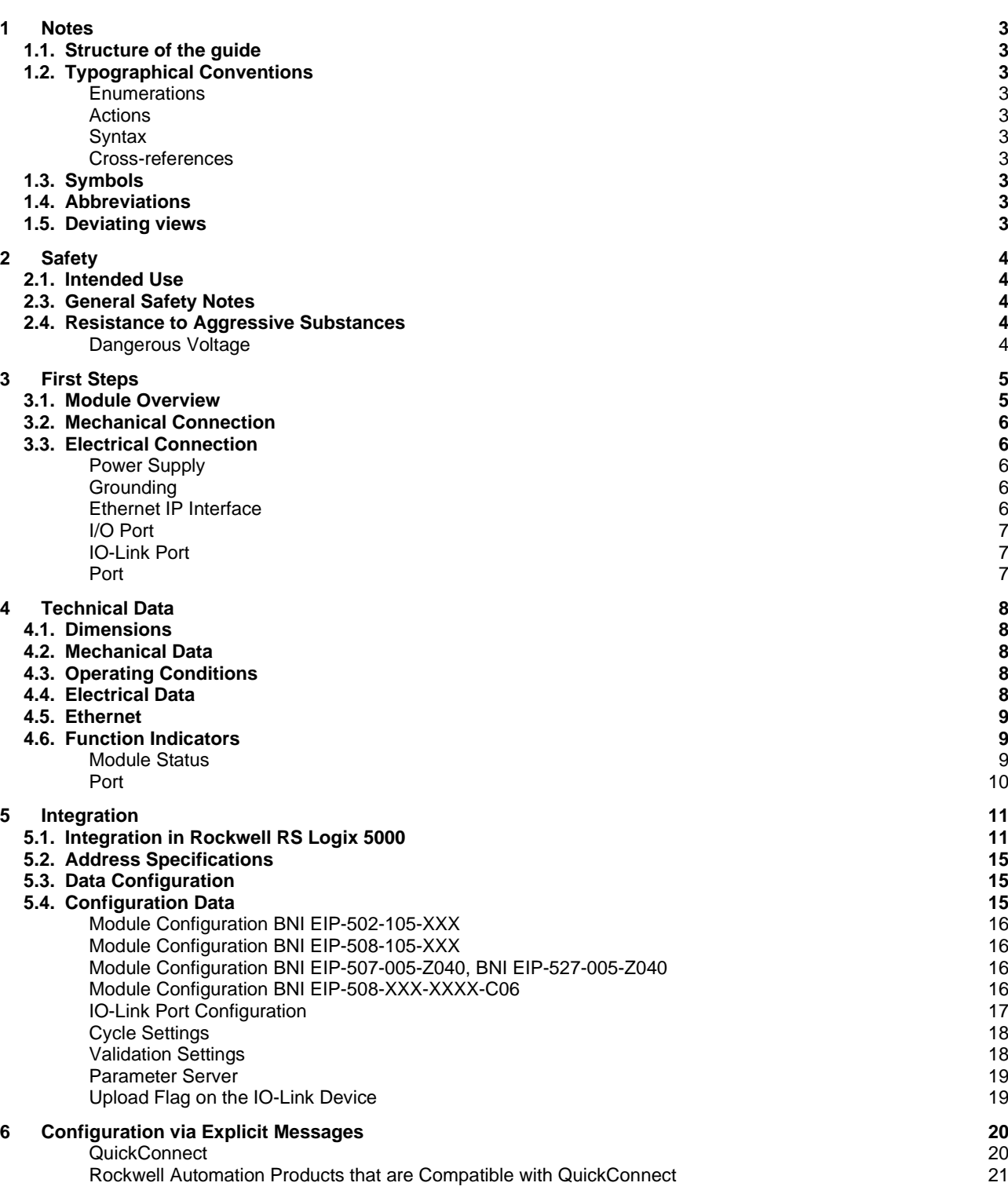

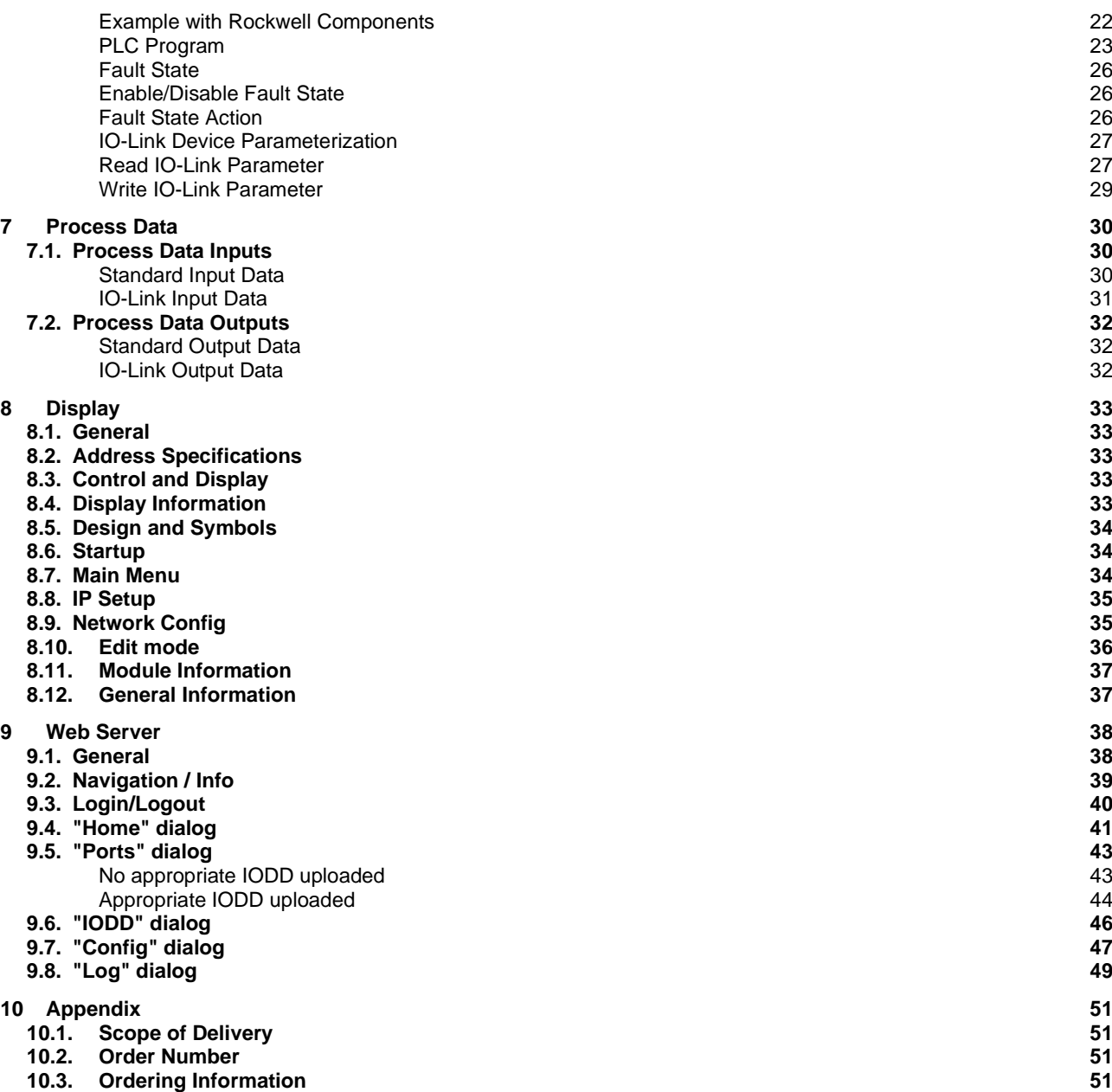

# <span id="page-3-0"></span>**1 Notes**

<span id="page-3-9"></span><span id="page-3-8"></span><span id="page-3-7"></span><span id="page-3-6"></span><span id="page-3-5"></span><span id="page-3-4"></span><span id="page-3-3"></span><span id="page-3-2"></span><span id="page-3-1"></span>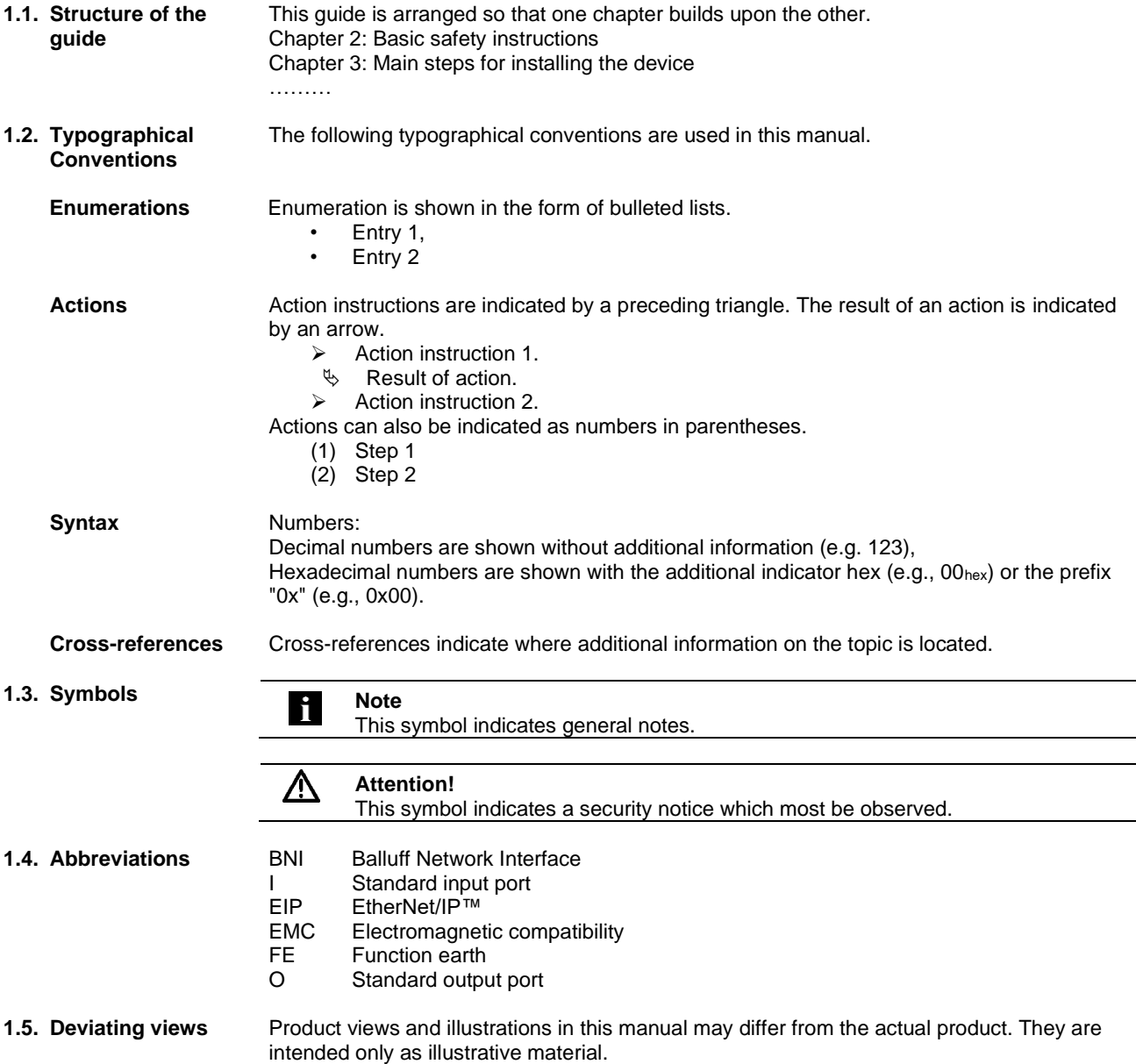

# <span id="page-4-0"></span>**2 Safety**

<span id="page-4-4"></span><span id="page-4-3"></span><span id="page-4-2"></span><span id="page-4-1"></span>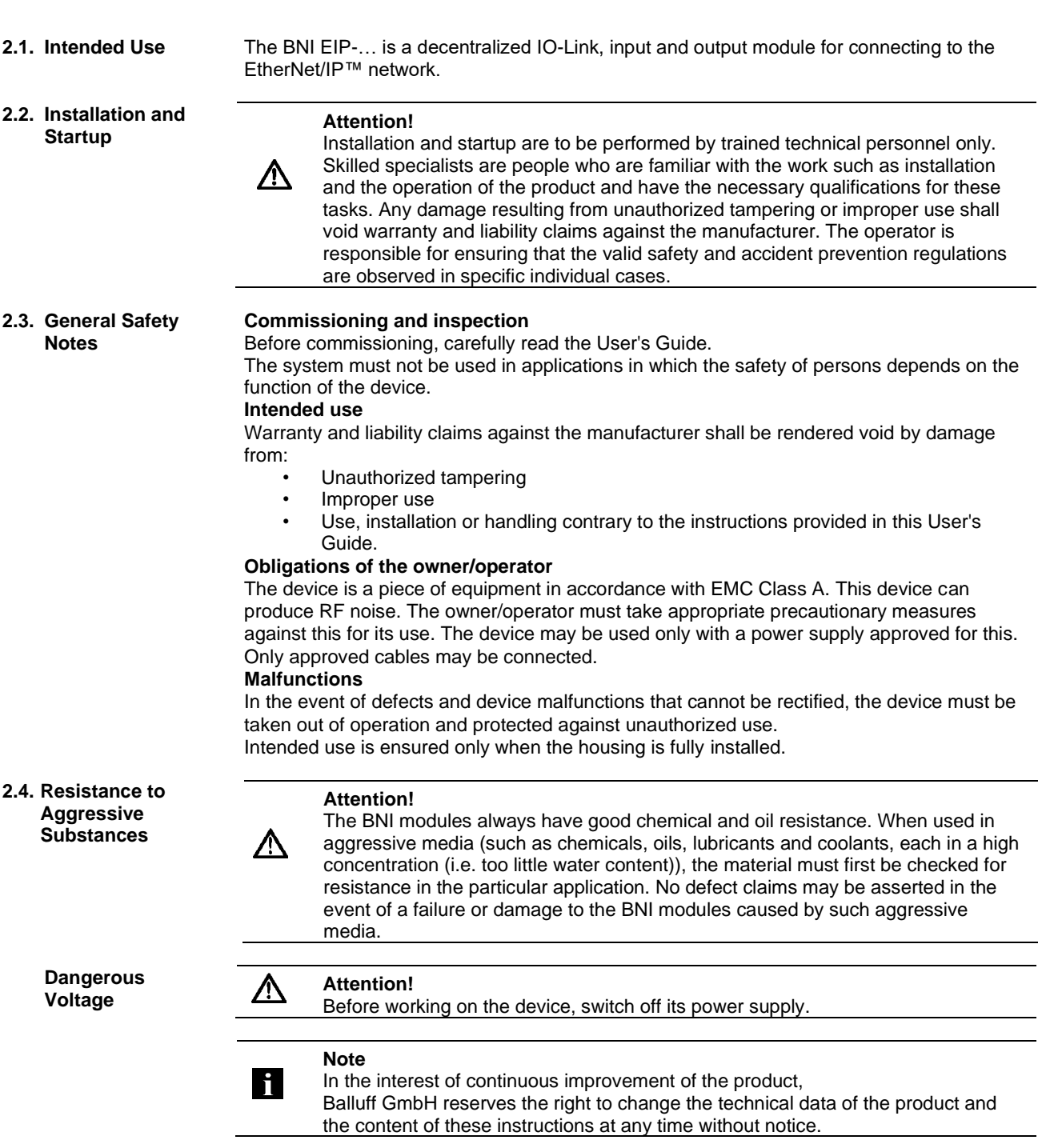

# <span id="page-5-0"></span>**First Steps**

# <span id="page-5-1"></span>**3.1. Module Overview**

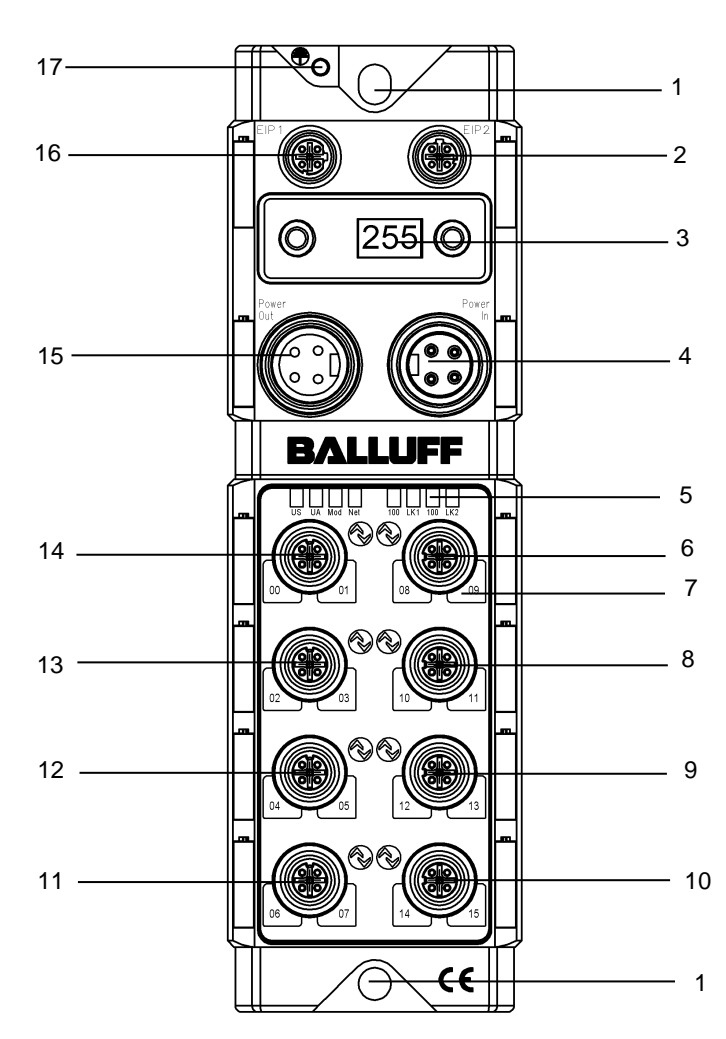

Figure – Overview: BNI EIP-508-105-Z015

- Mounting hole
- EtherNet/IP™ port 2
- 3 Display<br>4 Powers
- 
- 4 Power supply, input<br>5 Status LED: commu 5 Status LED: communication / module<br>6 Port 08 / 09 (IO-Link, standard I/O)<br>7 Pin/port LED: signal status
- Port 08 / 09 (IO-Link, standard I/O)
- 
- 7 Pin/port LED: signal status<br>8 Port 10 / 11 (IO-Link. stand
- 8 Port 10 / 11 (IO-Link, standard I/O)<br>9 Port 12 / 13 (IO-Link, standard I/O) Port 12 / 13 (IO-Link, standard I/O)
- 10 Port 14 / 15 (IO-Link, standard I/O)<br>11 Port 06 / 07 (IO-Link, standard I/O)
- Port 06 / 07 (IO-Link, standard I/O)
- Port 04 / 05 (IO-Link, standard I/O)
- Port 02 / 03 (IO-Link, standard I/O)
- Port 00 / 01 (IO-Link, standard I/O)
- 15 Power supply, output
- 16 EtherNet/IP™ port 1
- Ground connection

# **3 First Steps**

# <span id="page-6-0"></span>**3.2. Mechanical Connection**

<span id="page-6-1"></span>**3.3. Electrical Connection**

## <span id="page-6-2"></span>**Power Supply**

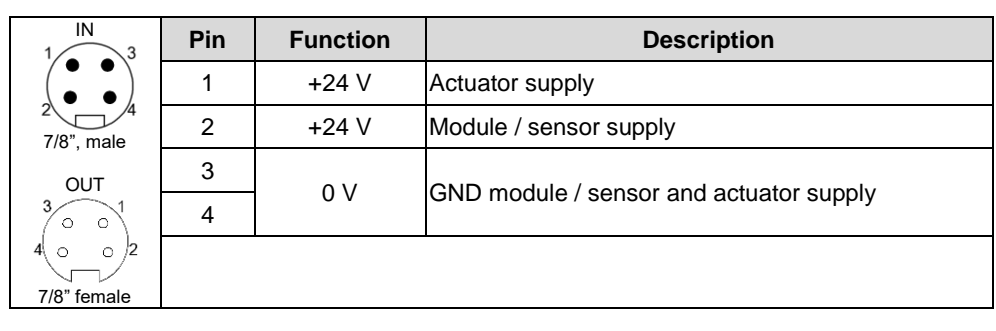

The module is secured by means of two M6 screws and two washers.

Insulation support is available separately.

# **Note**

Where possible, use a separate power source to supply the sensor/bus and actuator with power.

Total current < 9 A The total current of all modules must not exceed 9 A even in the case of series connection of the actuator supply.

# **Attention!**

### **Do not separate supply voltages**

**Non-separate voltage supply circuits for sensor and actuator can result in undesired voltage drops in the sensor supply when switching actuators.** 

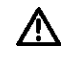

ĥ.

► Therefore always use separately protected voltage supplies for sensors and actuators.

Also be sure to sufficiently dimension the voltage supply of the device in order to cover startup and peak currents. Design the fusing concept accordingly.

## **Note** hi.

 $1\left($ 

The functional ground connection between housing and machine must have a low impedance and be as short as possible.

<span id="page-6-4"></span>**Ethernet IP Interface**

<span id="page-6-3"></span>**Grounding**

### M12, D-coded, female

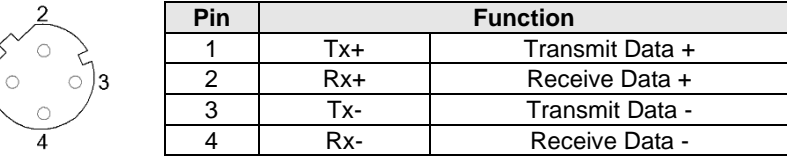

# **3 First Steps**

<span id="page-7-0"></span>**I/O Port** M12, A-coded, female

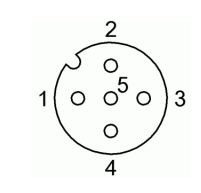

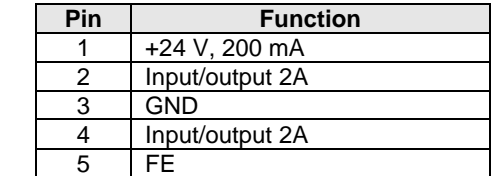

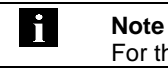

For the digital sensor inputs, refer to guideline on inputs EN 61131-2, Type 2.

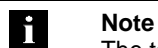

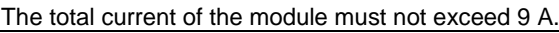

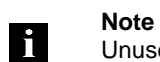

Unused I/O ports must be provided with cover caps to comply with degree of protection IP67.

<span id="page-7-1"></span>

# **IO-Link Port** M12, A-coded, female

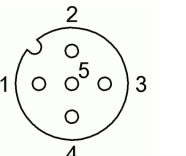

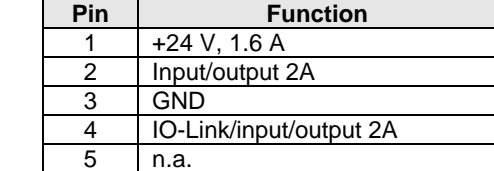

<span id="page-7-2"></span>**Port** 

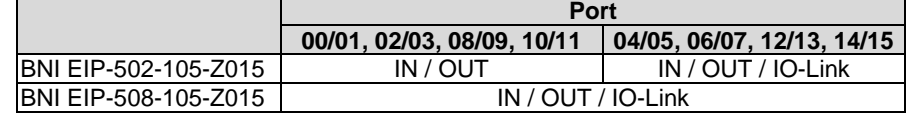

# <span id="page-8-0"></span>**4 Technical Data**

# <span id="page-8-1"></span>**4.1. Dimensions**

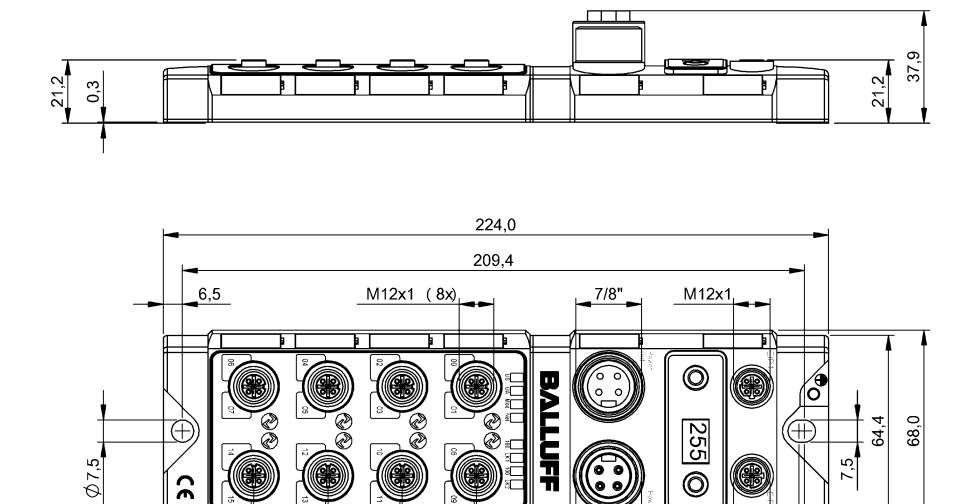

<span id="page-8-4"></span><span id="page-8-3"></span><span id="page-8-2"></span>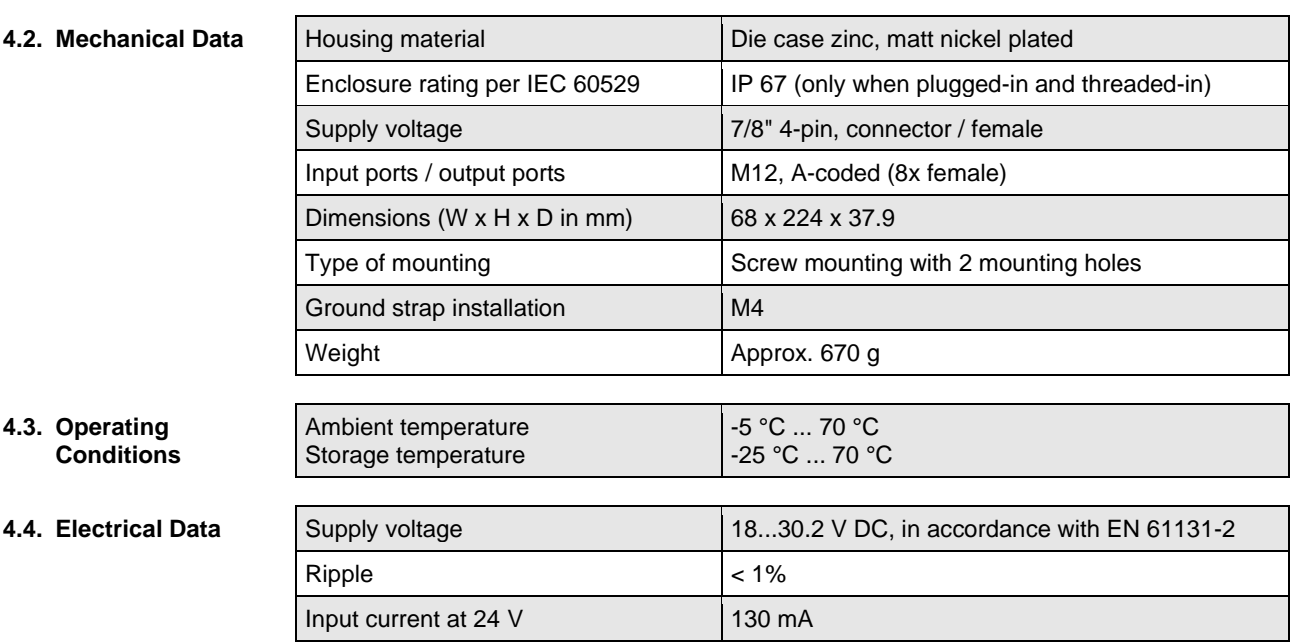

 $30,5$ 

 $25,0$ 

 $25.0$ 

 $25,0$ 

 $7/8"$ 

 $M12x1$ 

 $1,8$ 

# **4 Technical Data**

# <span id="page-9-0"></span>**4.5.** Ethernet

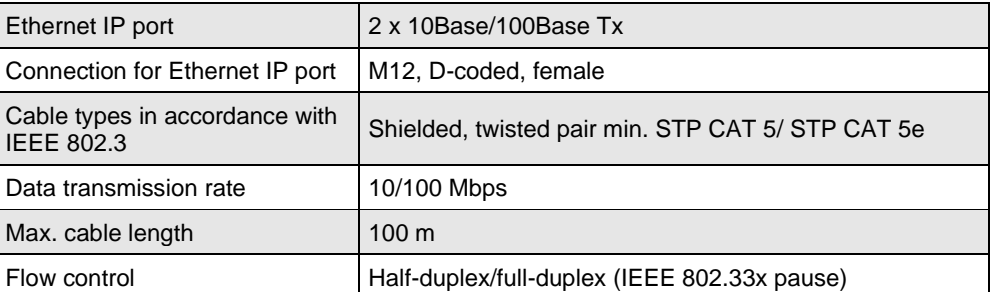

# <span id="page-9-1"></span>**4.6. Function Indicators**

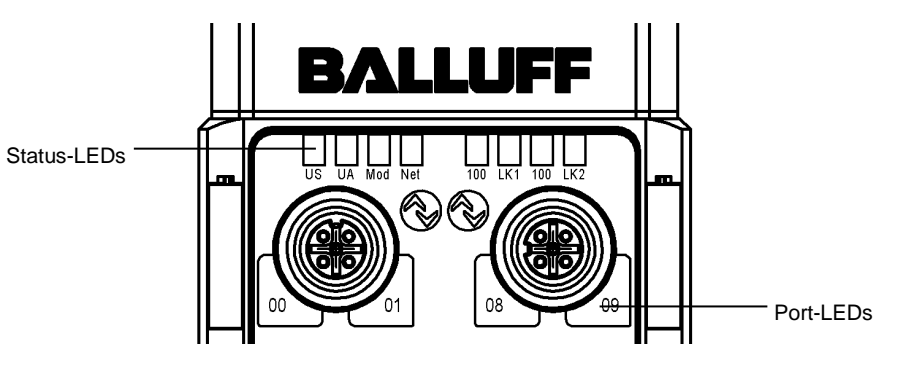

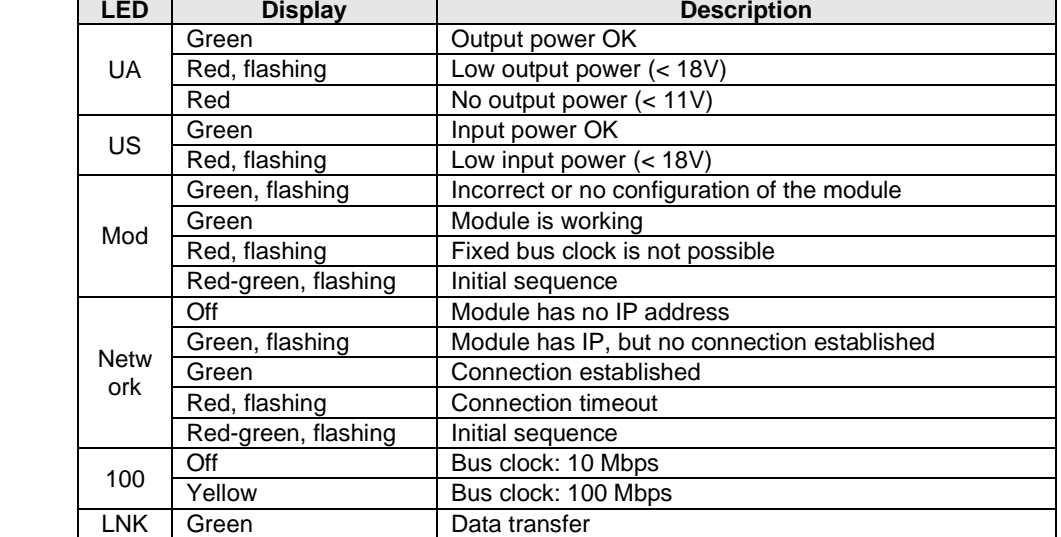

# <span id="page-9-2"></span>**Module Status**

# **4 Technical Data**

<span id="page-10-0"></span>**Port** Each port has two bicolored LEDs for displaying the I/O statuses.

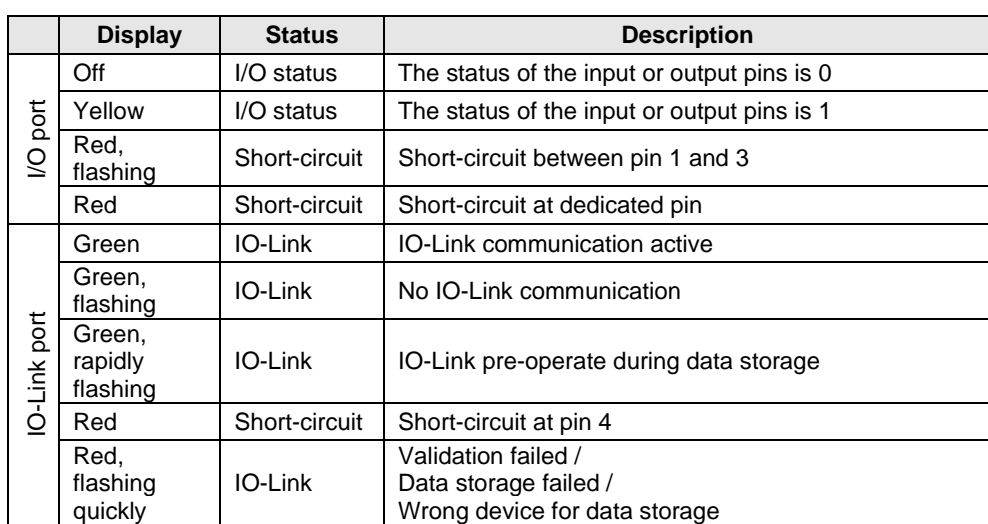

### <span id="page-11-1"></span><span id="page-11-0"></span>**5.1. Integration in Rockwell RS Logix 5000**

Here you see an example of how the module can be integrated into a Rockwell RS Logix 5000:

First go offline

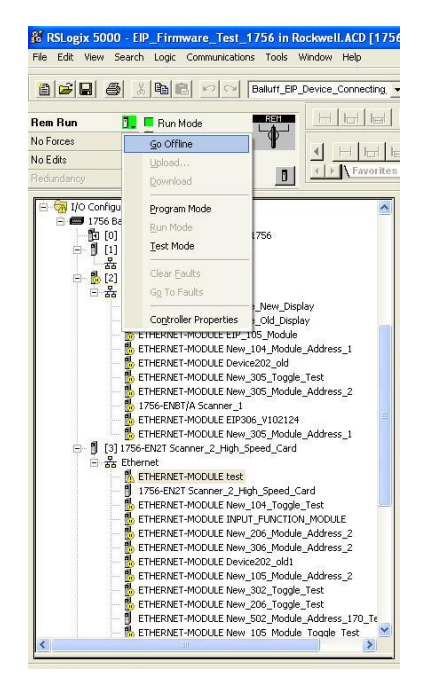

Right-click Ethernet (on the correct scanner card) Select a new module

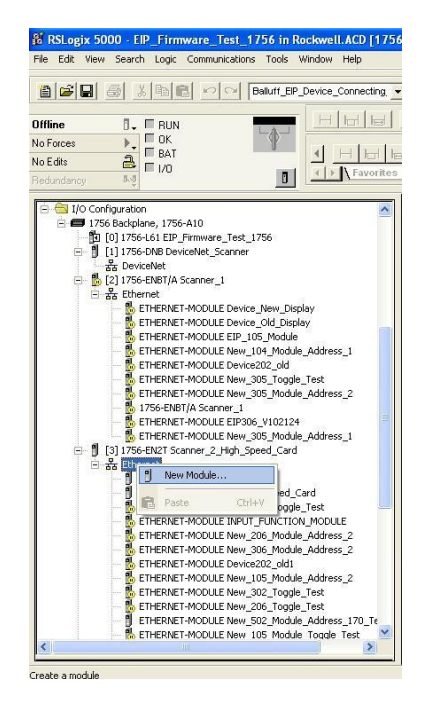

Then select the general Ethernet module as the ETHERNET module in the communication path

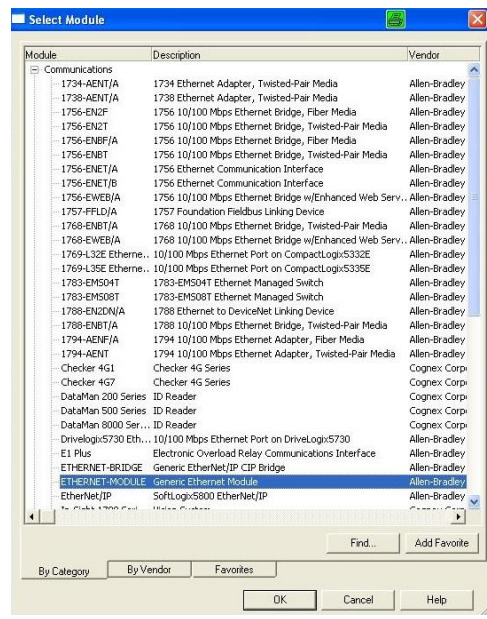

Now enter a user-defined tag name to select the general format Data-SINT, to enter the IP address of the module and to enter the correct connection parameters.

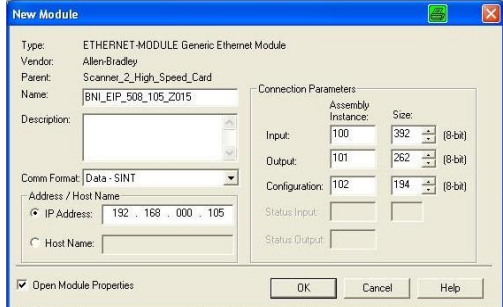

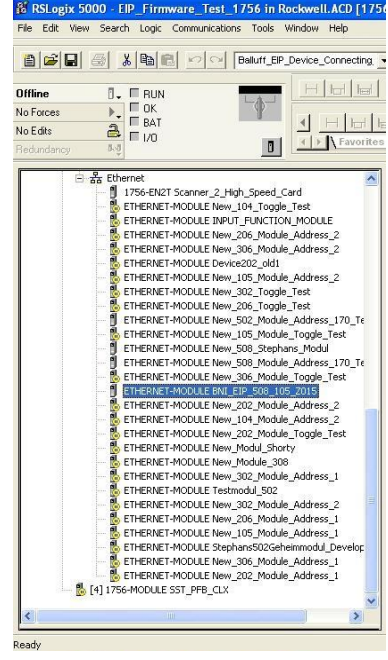

The new module and corresponding controller tags are generated automatically.

Then download the configuration

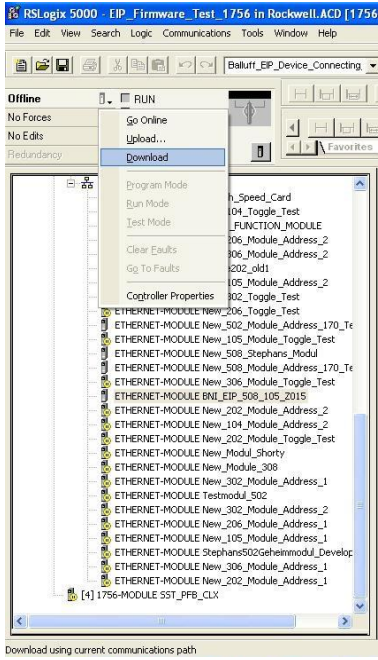

When the download is done, you can observe and control the tags using the Controller Tags option. Make sure you select the correct tag name, which you configured beforehand.

The input, output and configuration data for this is described on the following pages.

You can use these tags for the programming, too.

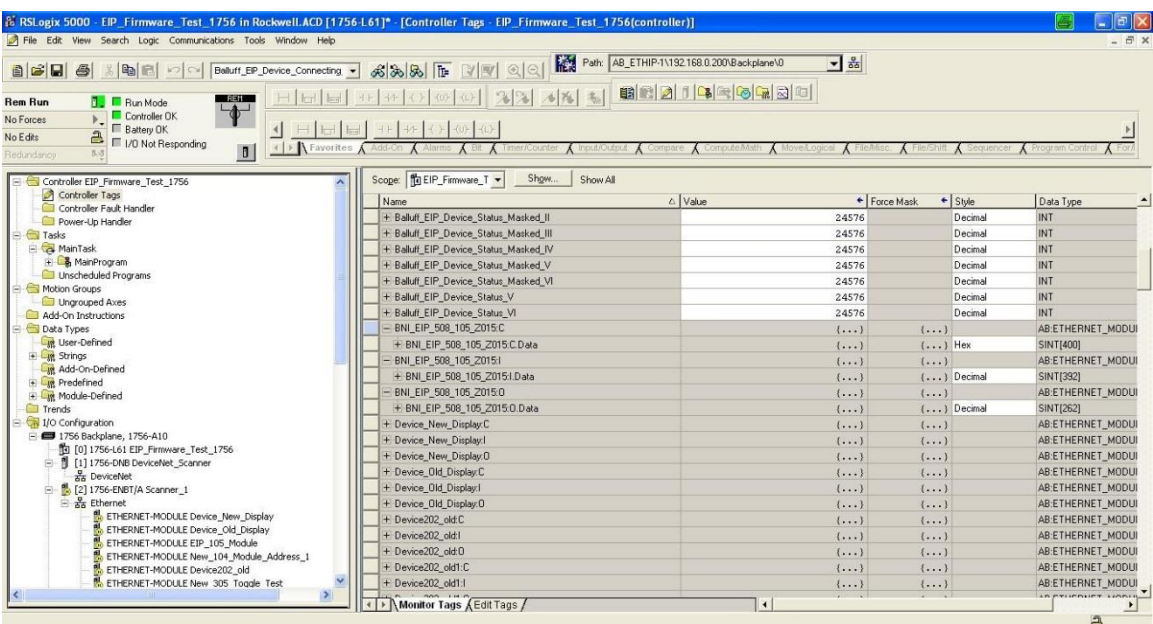

<span id="page-15-0"></span>**5.2. Address Specifications** These settings are factory-set.

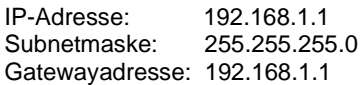

<span id="page-15-1"></span>**5.3. Data Configuration** Please enter the following values in the control system. They describe the data sizes of the input, output and configuration data.

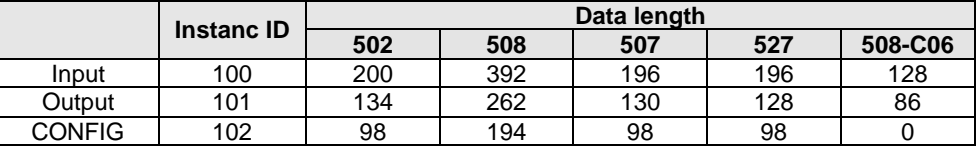

<span id="page-15-2"></span>**5.4. Configuration Data** The following tables show an allocation of the configuration data sequence. The standard values specified below describe a configuration with the IO-Link function at Pin 4 and standard I/O functions at Pin 2 and 4 of each port. The input and output functions of the configured standard I/O ports are set via the process data.

### **BNI EIP-502-105-XXXX, BNI EIP-507-005-Z040, BNI EIP-527-005-Z040**

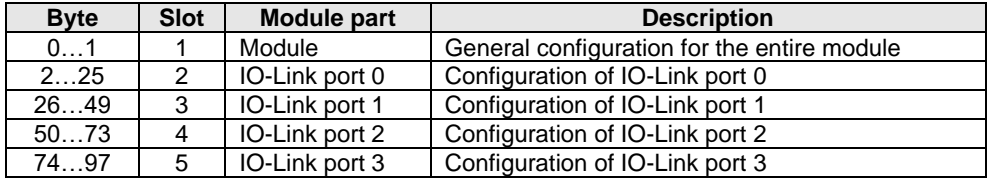

### **BNI EIP-508-105-XXXX**

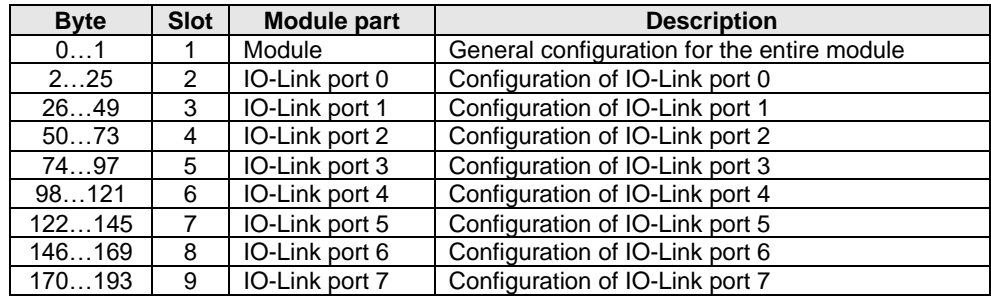

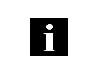

### **Note**

The BNI EIP-508-XXX-XXXX-C06 has no configuration data. These are fixed and can not be changed.

<span id="page-16-1"></span><span id="page-16-0"></span>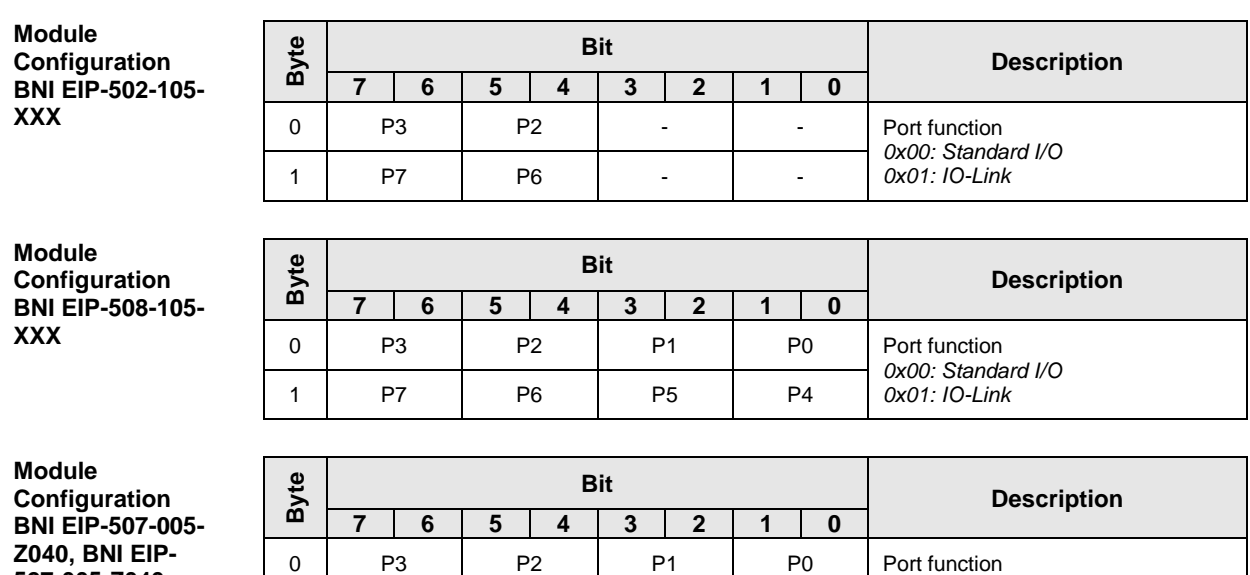

1 Reserved *0x01: IO-Link*

*0x00: Standard I/O*

<span id="page-16-3"></span>**Module Configuration BNI EIP-508-XXX-XXXX-C06**

<span id="page-16-2"></span>**527-005-Z040**

The IO-Link ports are always activated.

<span id="page-17-0"></span>**IO-Link Port** 

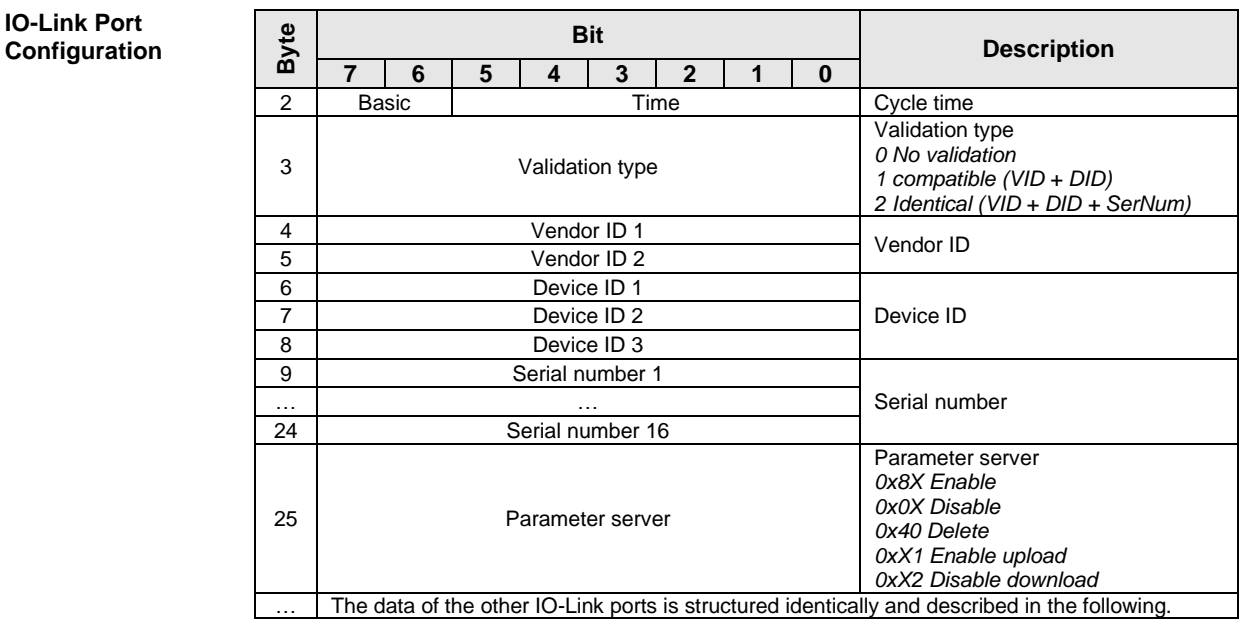

<span id="page-18-0"></span>**Cycle Settings** This parameter can be used to influence the IO-Link communication speed. Calculated using the multiplier and the time base, the IO-Link cycle time can be increased. The time base is described in Table B3. The multiplier is entered in decimal form from 0…63.

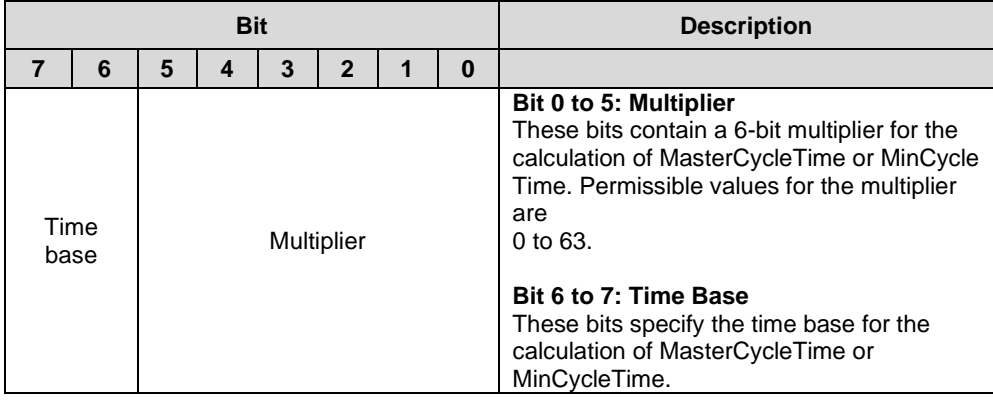

Possible values of MasterCycleTime and MiniCycleTime

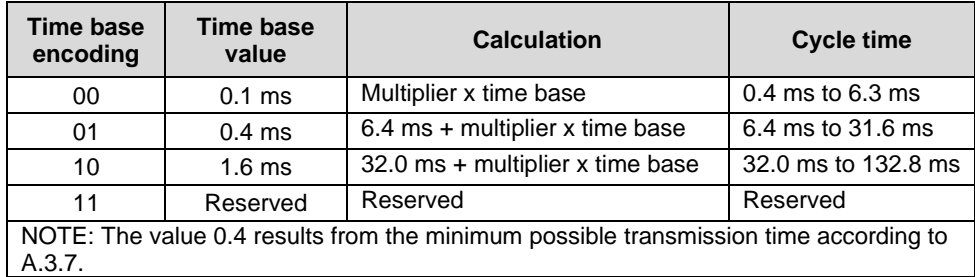

<span id="page-18-1"></span>**Validation Settings**

**No validation**: validation deactivated, every device will be accepted. **Compatibility**: manufacturer ID and device ID are compared to the IO-Link device data. **Identity**: manufacturer ID and device ID and serial number are compared to the IO-Link device data. The IO-Link communication is only started if there is a match.

<span id="page-19-1"></span><span id="page-19-0"></span>**Parameter Server Enable**: data management functions enabled, parameter data and identification data of the IO-Link device are stored permanently. **Disable**: data management functions disabled, stored parameter data and identification data of the IO-Link device remain stored. **Deleted:** data management functions disabled, stored parameter data and identification data of the IO-Link device are deleted. **Enable upload:** If only the upload is enabled, the master always starts an upload of the parameter data. In this case, the upload is independent of the upload flag of the IO-Link device. If no data is stored in the Master Port, an upload likewise takes place. (e.g. after deleting the data or before the first data upload) **Enable download:** If only the download is enabled, the master always starts a download of the parameter data. In this case, the download is likewise independent of the upload flag of the IO-Link device. If no data is stored in the Master Port, however, an upload takes place first. (e.g. after deleting the data or before the first data upload) **Enable upload and download:** If the upload and download are enabled, different parameter sets are distinguished depending on the upload flag of the IO-Link device. If no parameter data is stored in the IO-Link master port, an initial upload takes place. (e.g. after deleting the data or before the first data upload) If the upload flag is set on the IO-Link device, an upload of the parameter data always takes place. If no upload flag is set and parameter data has already been stored, a download of the parameter data always takes place. **Note** After the upload of the parameter data, the vendor ID and device ID of the connected IO-Link device are also still saved until the data records are deleted. When the connected IO-Link device is started, a validation takes place. Thus, only h. an IO-Link device of the same type can be used for the data management. If an IO-Link device of a different type is to be used, the contents of the parameter server must be deleted. The data storage is supported only by IO-Link devices with IO-Link Revision 1.1. **Upload Flag on**  The upload flag is needed to overwrite already saved data in the parameter server with new **the IO-Link Device** parameter data of the same IO-Link device. To enable the upload flag of an IO-Link device, the data value 0x05 must be entered in the index 0x02, subindex 0. (For information about configuration via IO-Link, refer to the "Web Server" chapter under "Device Properties" or the "Configuration via Explicit Messages" chapter under "IO-Link Device Parameterization")

# <span id="page-20-1"></span><span id="page-20-0"></span>**QuickConnect** The QuickConnect function makes it faster to boot up and integrate the BNI EIP-50x-105- X015 modules.

Enabling QuickConnect automatically takes over all necessary port properties on the module:

- Static IP address
- Ports at 100 Mbps full-duplex
- Auto-negotiation disabled
- Auto MDI-X disabled
- Prepared for linear topology

You can configure **QuickConnect** via the following class instance attribute of the explicit messages:

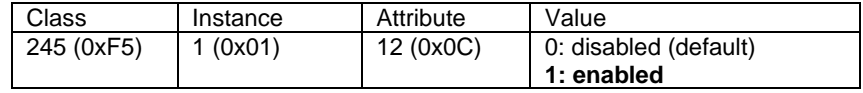

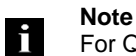

For QuickConnect to be enabled, ACD (Address Conflict Detection) must also be enabled. This is switched on by default.

The **ACD** can be reviewed and changed using the following class instance attributes of the explicit messages:

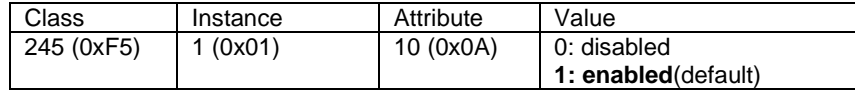

<span id="page-21-0"></span>**Rockwell Automation Products that are Compatible with QuickConnect**

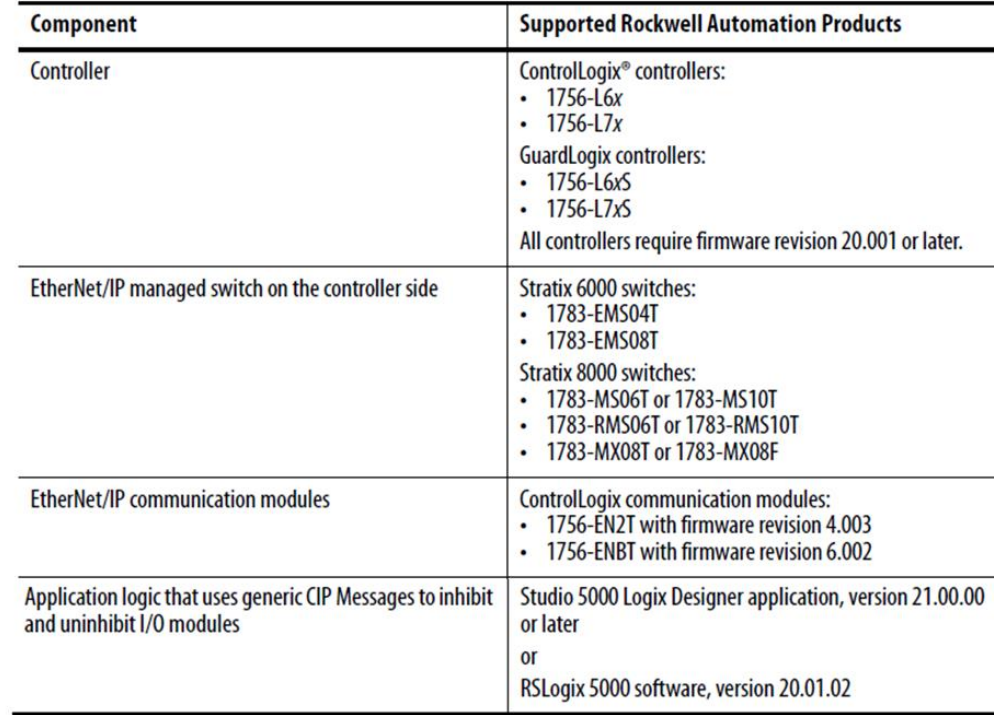

Source:

Allen-Bradley Ethernet/IP QuickConnect Application Technique Page 13

<span id="page-22-0"></span>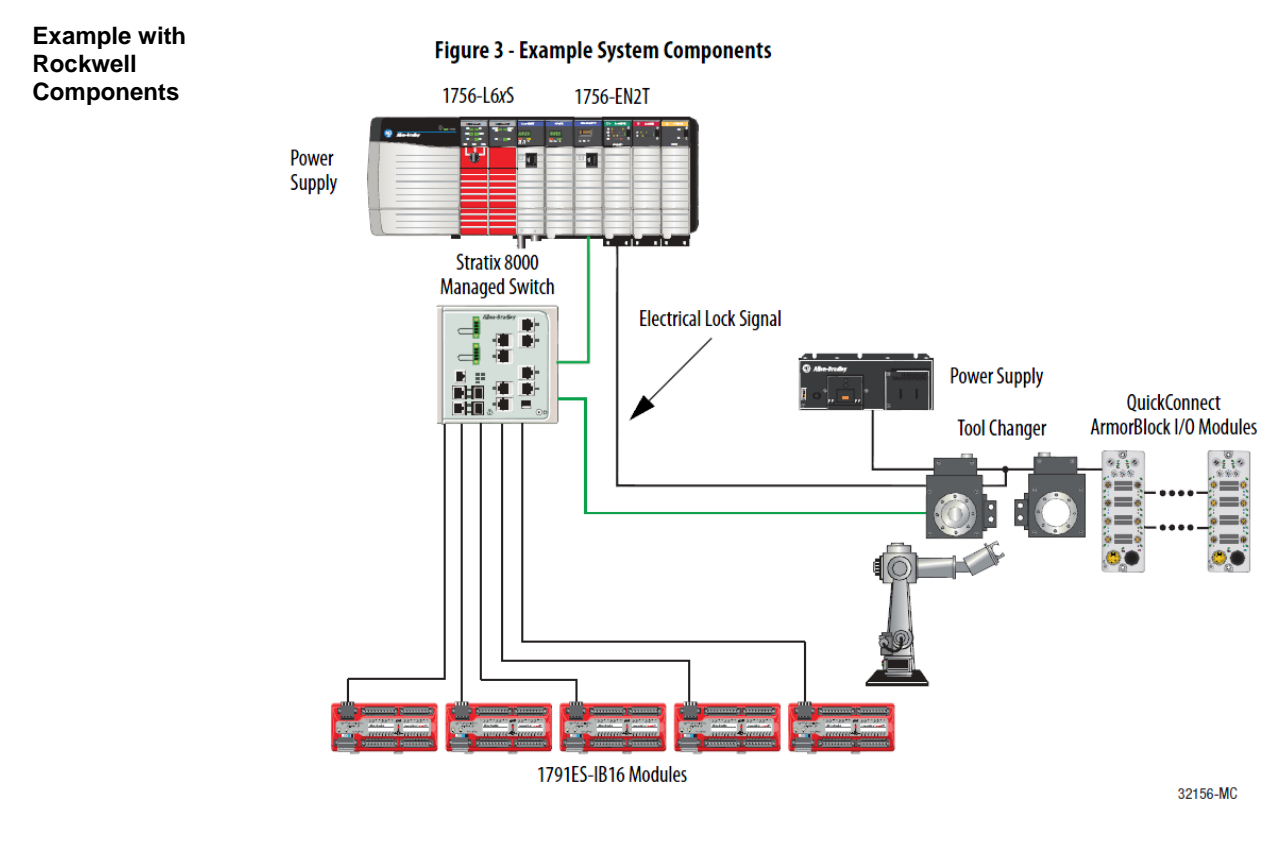

# Source: Allen-Bradley Ethernet/IP QuickConnect Application Technique, Page 12

Please also note the following:

- Direct connection between PLC and QuickConnect slave with crossover cable
- Slave-to-slave connection using patch cable
- For setting up the topology, only the linear topology with a maximum of 20 modules on the tool side is permitted.
- If needed, only one managed switch may be used between the PLC and Ethernet/IP slave.
- To trigger the QuickConnect sequence, an electrical lock signal is required that reads in the supply voltage of the QuickConnect slaves via the controller.

<span id="page-23-0"></span>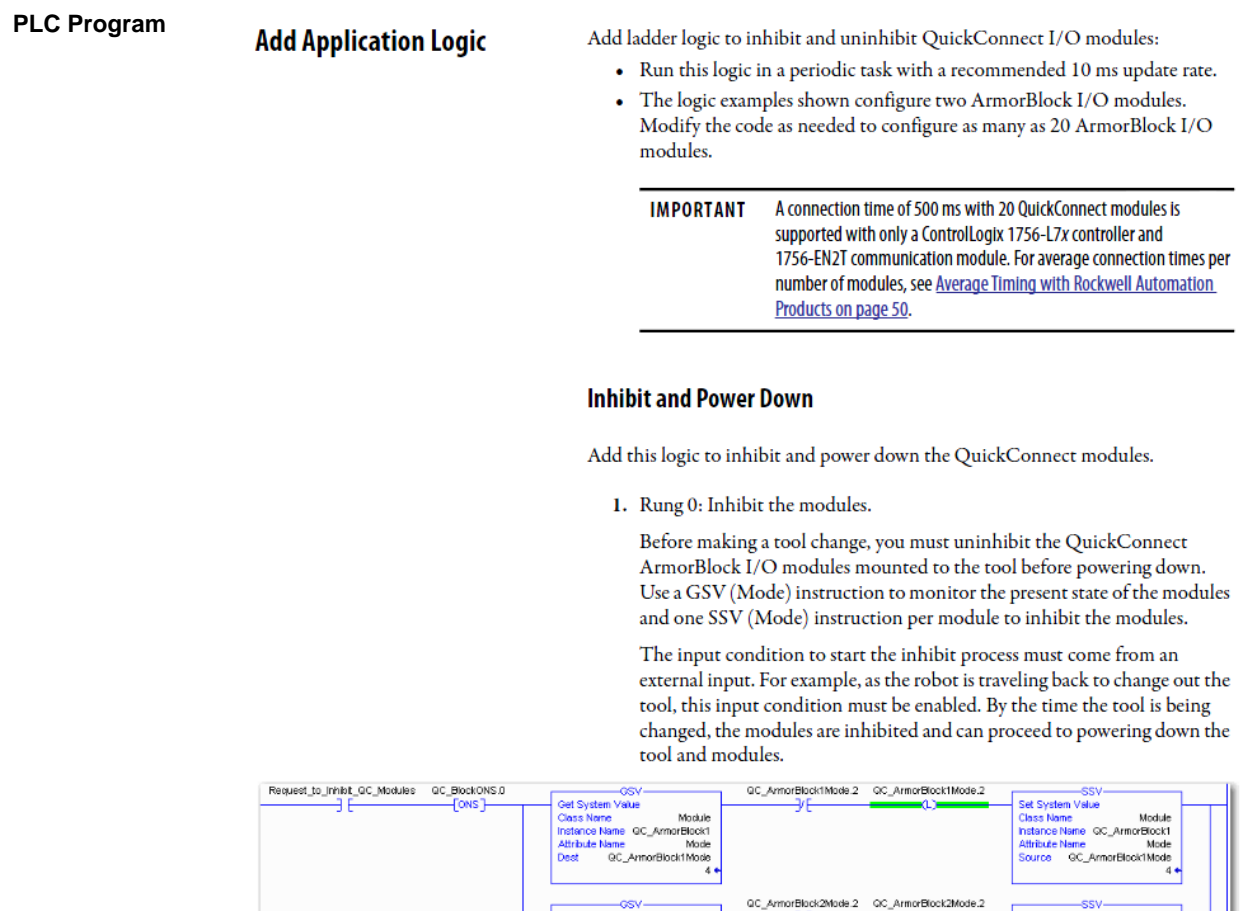

Source:

Allen-Bradley Ethernet/IP QuickConnect Application Technique, Page 29

Moduk Module<br><mark>me</mark> QC\_ArmorBlock2<br><mark>me</mark> Mode Set System Value<br>Class Name Module<br>Instance Name QC\_ArmorBlock2<br>Attribute Name Mode

iane<br>.GC. ArmorBlock2

Power\_Down\_Reg

### 2. Rung 1: Verify the modules are inhibited.

After the modules have been inhibited, verify that the modules have inter the modules have been immediated, verify that the modules have<br>indeed been inhibited. Use one GSV (Entry Status) instruction per<br>module. When the Entry Status value equals a decimal value of 24576, the module can be disconnected from the robotic arm and powered down.

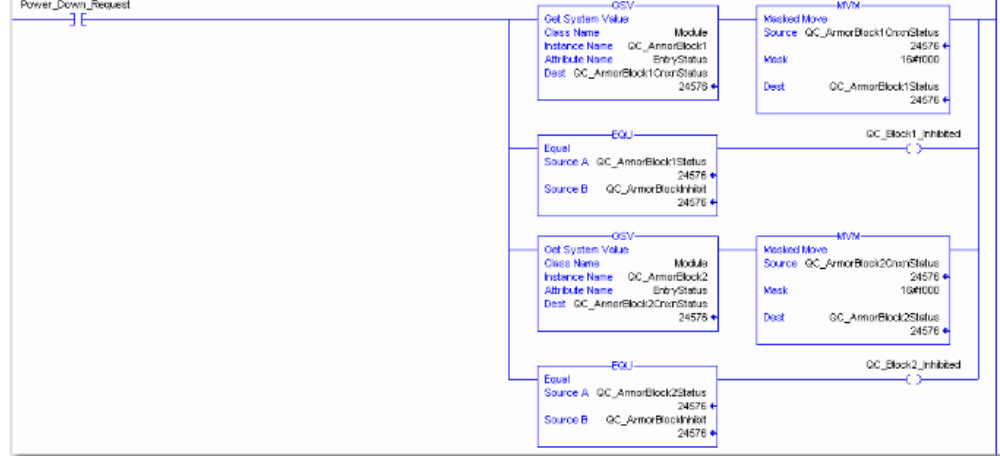

3. Rung 2: Power down the modules.

This rung verifies that all the modules have been inhibited and powered down. The tool and modules can be physically disconnected from the robotic arm.

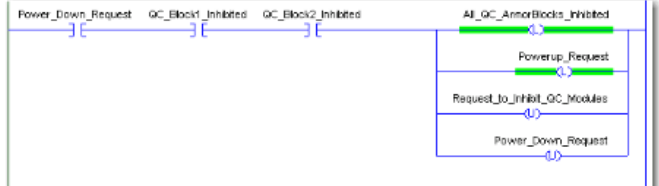

Source: Allen-Bradley Ethernet/IP QuickConnect Application Technique, Page 30

# **Uninhibit and Power Up**

Add this logic to uninhibit and power up the QuickConnect I/O modules.

1. Rung 3: Power up the modules.

Once the tool and module is connected, an external input module sends an electrical lock input signal. On receipt of the signal, start a timer to keep track of how long the tool and modules have been connected.

Every QuickConnect ArmorBlock I/O module has a delay time embedded in its electronic data sheet (EDS) file. This delay time is the amount of time the module takes to power up. The module takes about 300 ms to fully power up before establishing a connection to the controller.

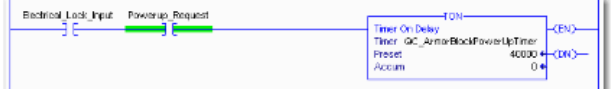

2. Rung 4: Uninhibit the modules.

When the Timer. Acc is greater then or equal to the module delay time (300 ms), use an SSV (Mode) instruction to uninhibit the module. Use a GSV (Mode) instruction to verify the mode of the module at powerup.

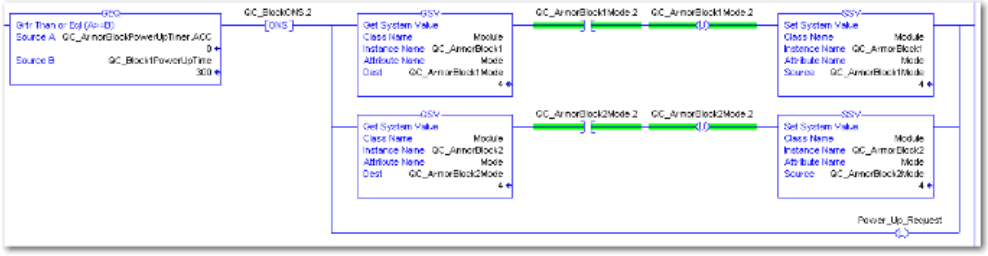

Source:

Allen-Bradley Ethernet/IP QuickConnect Application Technique, Page 31

3. (Optional) Rung 5: Verify the modules are uninhibited.

After the modules have been uninhibited, verify that the modules have indeed been uninhibited. Use one GSV (Entry Status) instruction per module. When the Entry Status value equals a decimal value of 16384, the module has been uninhibited.

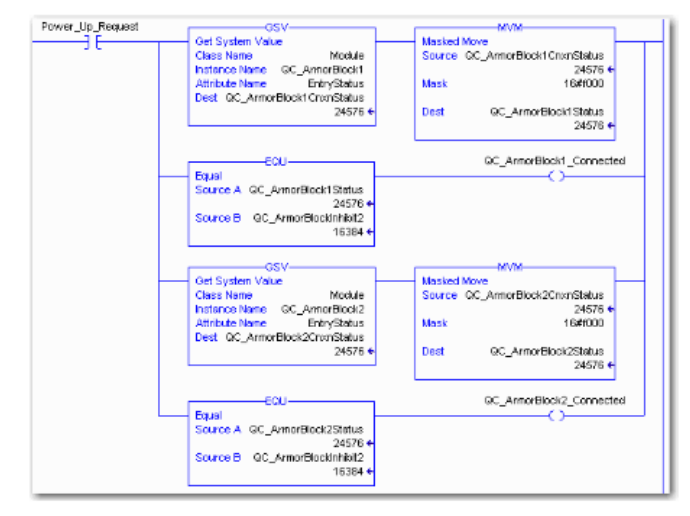

### Source:

Allen-Bradley Ethernet/IP QuickConnect Application Technique, Page 32

<span id="page-26-0"></span>**Fault State** A safe state that the port is to take on in the case of a loss of bus communication can be predefined for each output on the port pins.

> The fault state settings can be configured using the following class instance attributes of the explicit messages.

<span id="page-26-2"></span><span id="page-26-1"></span>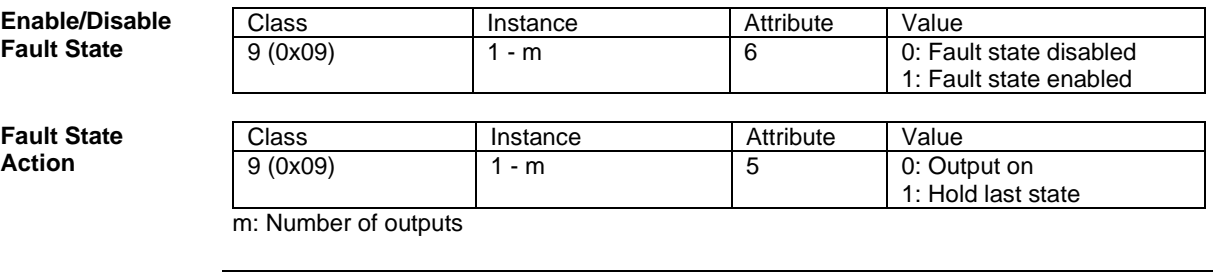

ń.

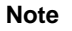

The fault state settings are stored only temporarily in the module. They are deleted after a power reset.

To ensure a long-term fault state configuration, the configuration has to be programmed via the PLC so that the settings are transferred to the module again when the system is restarted.

<span id="page-27-0"></span>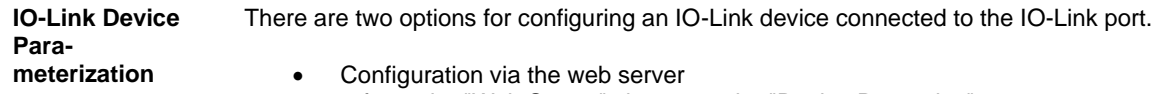

- refer to the "Web Server" chapter under "Device Properties"
- Configuration via explicit messages

The following example describes how Rockwell RSLogix 5000 devices can be used to configure an IO-Link device via explicit messages. For this purpose, the "MSG" components in the PLC program are used.

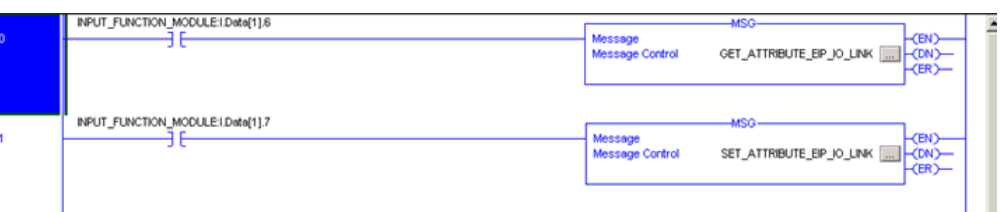

# <span id="page-27-1"></span>**Read IO-Link Parameter**

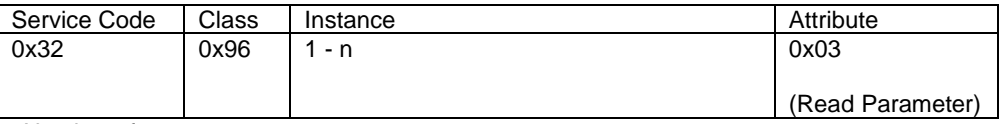

n: Number of ports

Source Length must correspond to at least the read parameters, but a larger value can also be entered. (In this example, 100 bytes)

As the Source Element (Write) and as the Destination Element (Read), create one SINT[100] array each and select the first line[0].

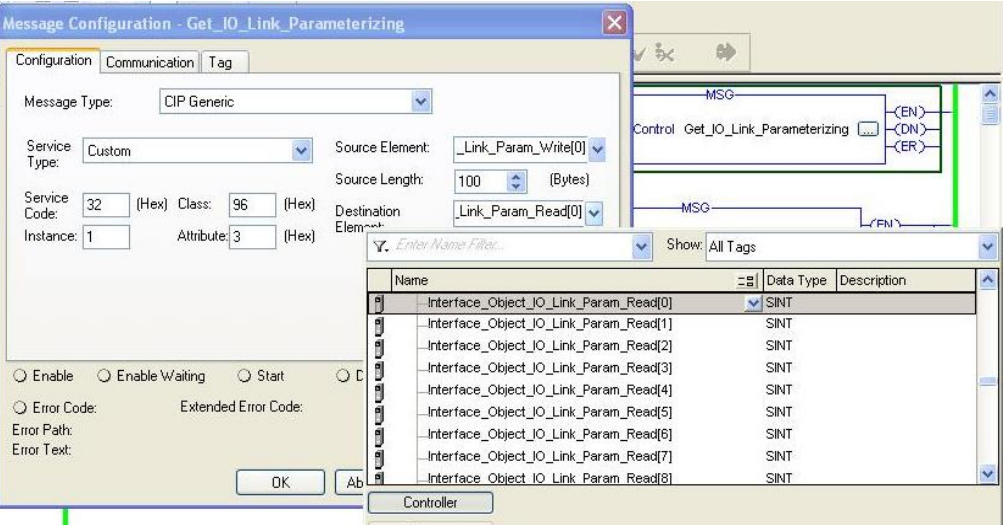

In the Source Element Array (Write), enter which index is to be read. In this example, this is index 0x4E.

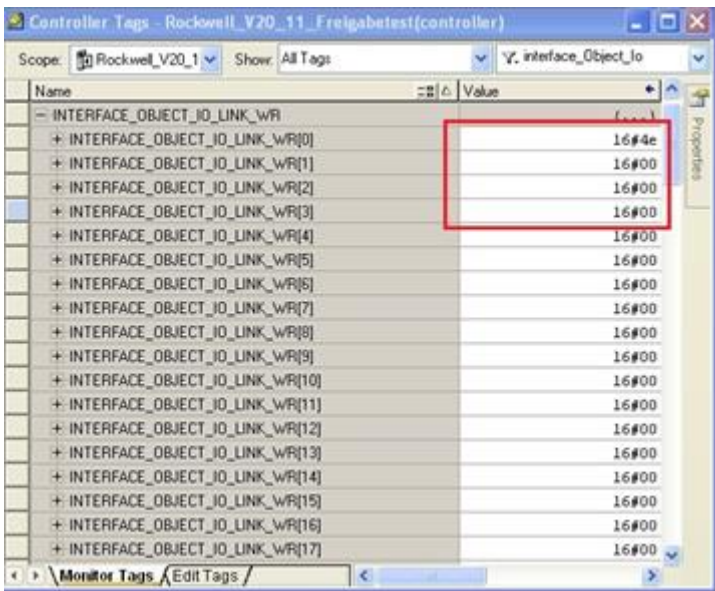

Destination Array (Read) shows the read-out value. In case of a configuration error, the error code is likewise displayed there.

In the "Communication" window, you have to select the Ethernet module on which the configuration is to take place.

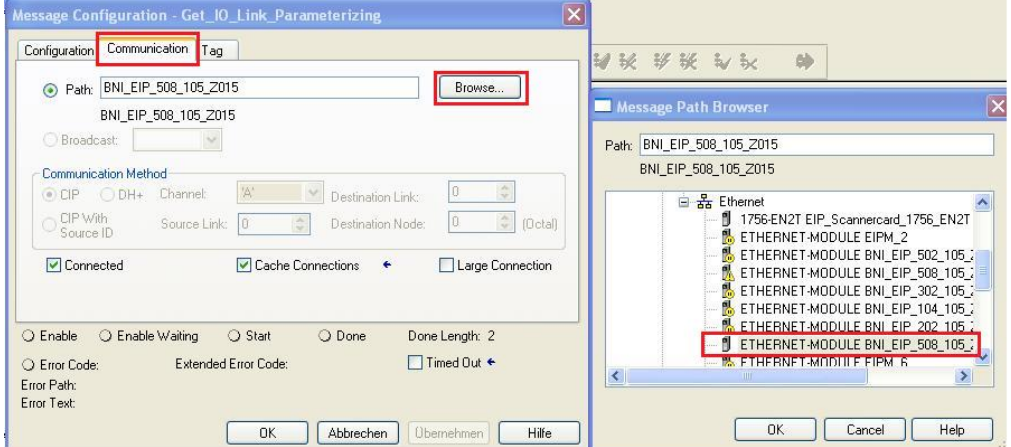

<span id="page-29-0"></span>**Write IO-Link Parameter** Service Code Class Instance Attribute<br>0x32 0x96 1 - n 0x02 0x32 0x96 1 - n 0x02 (Write Parameter)

n: Number of ports

Source Element and Destination Element are to be selected so they are identical to the previous example, "Read IO-Link parameter".

The Source Length must be exactly the same length as the parameter data to be written.

In this example, index 0x4E, subindex 0,

value 0x02 is written in Source Element Array (Write).

In case of a configuration error, an error code appears in Destination Element Array (Read).

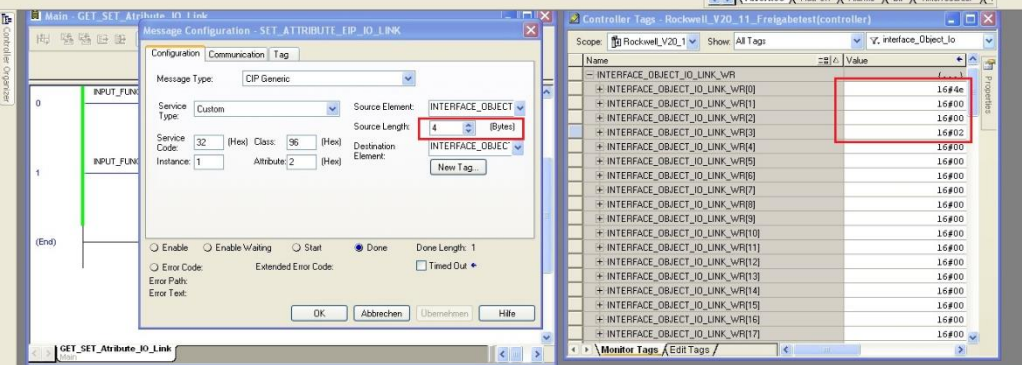

In the "Communication" window, you likewise have to select the Ethernet module on which the configuration is to take place.

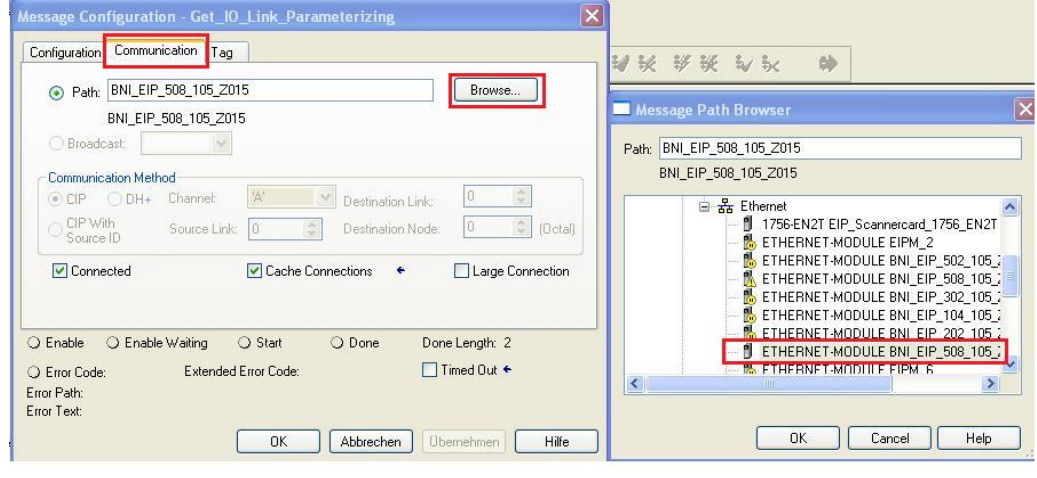

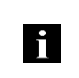

**Note**

The explicit messages functions are implemented in accordance with the Volume 1: Common Industrial Protocol Specification and Volume 2: Ethernet/IP Adaption of CIP.

# <span id="page-30-0"></span>**7 Process Data**

# <span id="page-30-1"></span>**7.1. Process Data Inputs**

The input data size is 200 bytes. Take a look at the tables below for the allocation of the process data inputs.

# **BNI EIP-502-105-Z015**

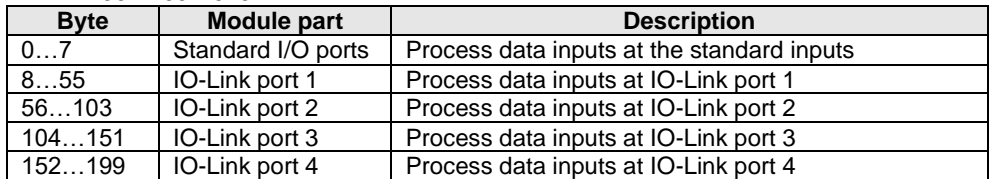

# **BNI EIP-508-105-Z015**

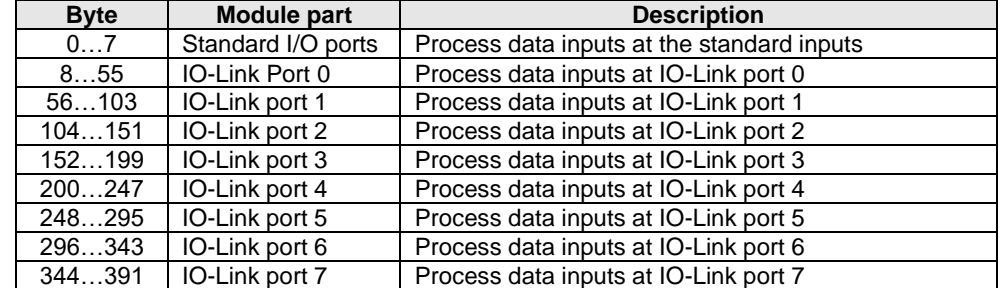

## <span id="page-30-2"></span>**Standard Input Data**

BNI EIP-502-105-Z015 and BNI EIP-508-105-Z015

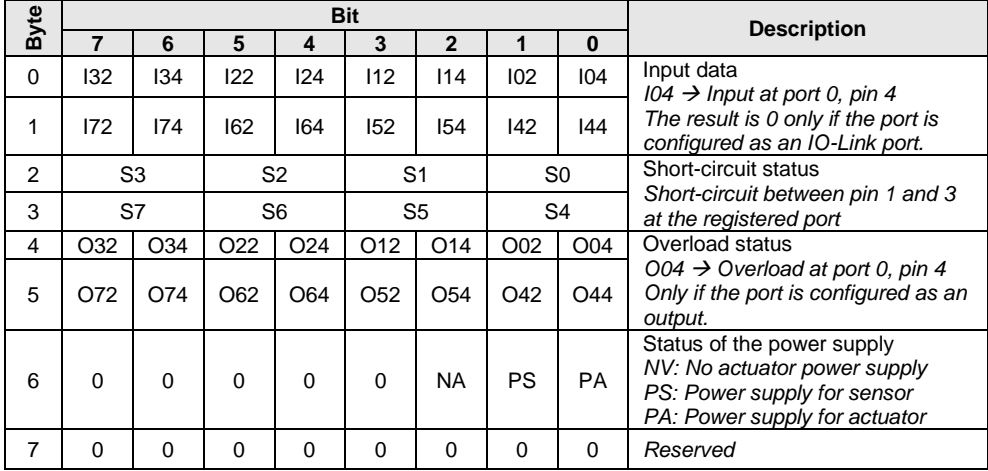

# **7 Process Data**

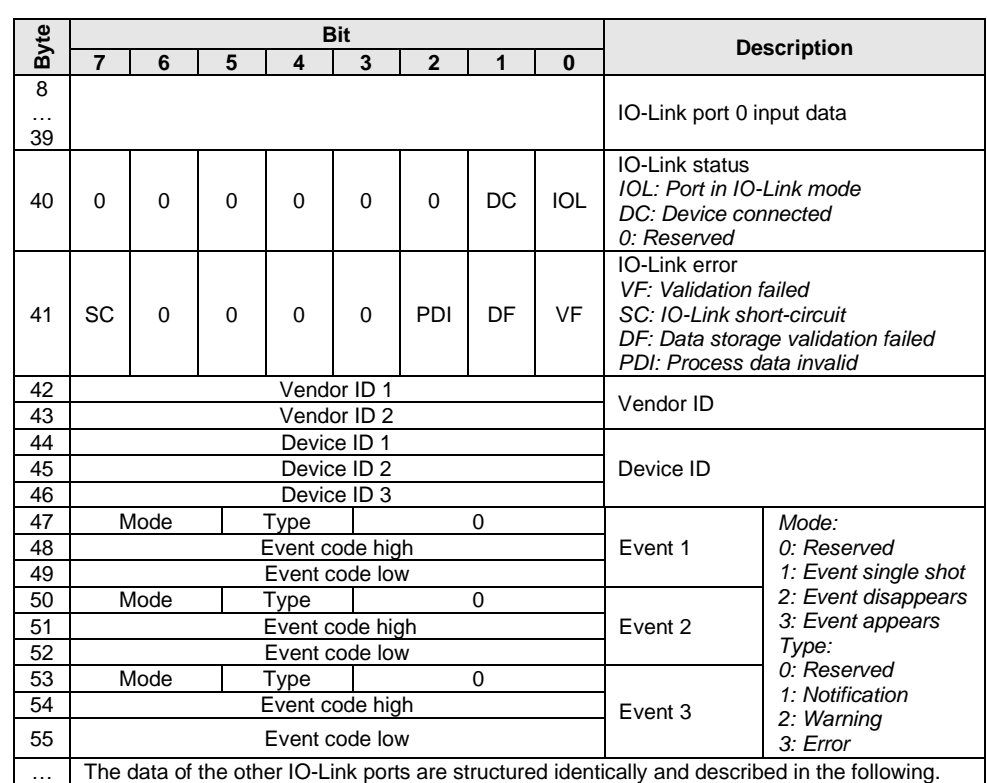

# <span id="page-31-0"></span>**IO-Link Input Data** BNI EIP-502-105-Z015 and BNI EIP-508-105-Z015

# **7 Process Data**

# <span id="page-32-0"></span>**7.2. Process Data Outputs**

The output data size is 134 bytes. Take a look at the tables below for the allocation of the process data outputs.

# **BNI EIP-502-105-Z015**

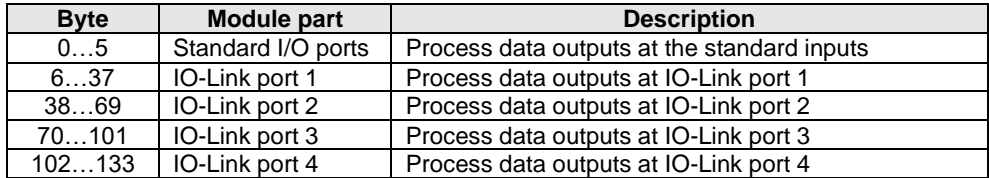

## **BNI EIP-508-105-Z015**

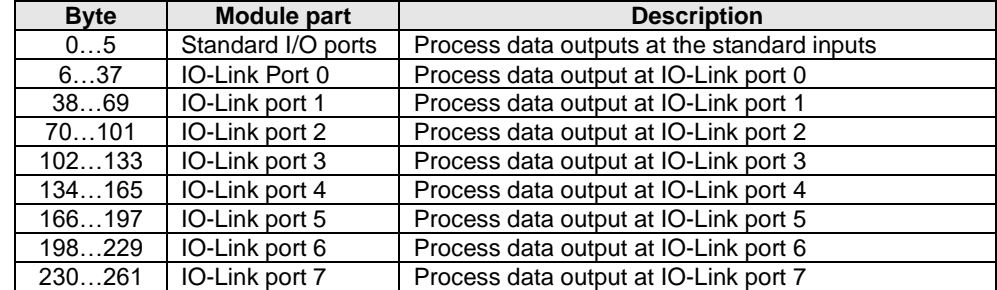

<span id="page-32-1"></span>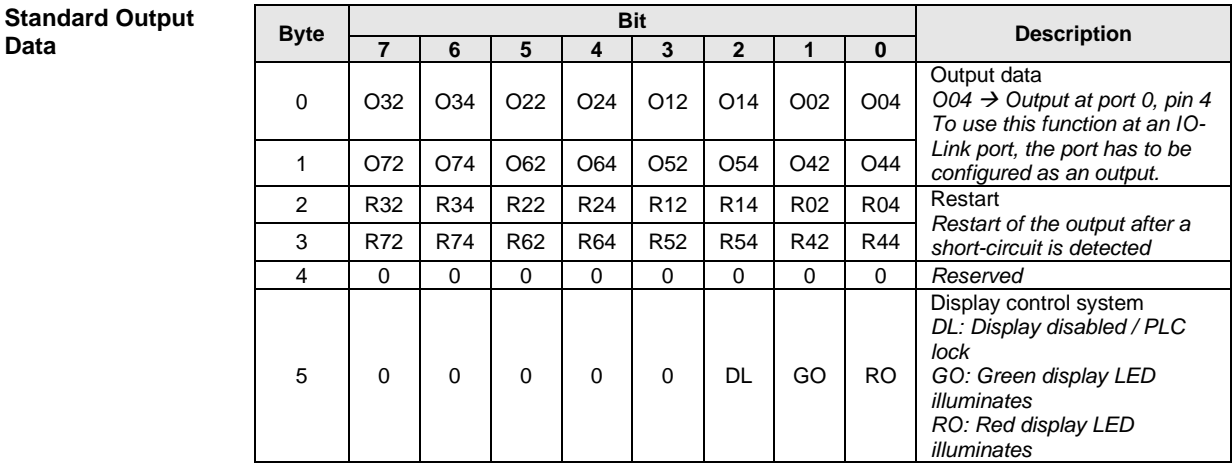

# <span id="page-32-2"></span>**IO-Link Output**

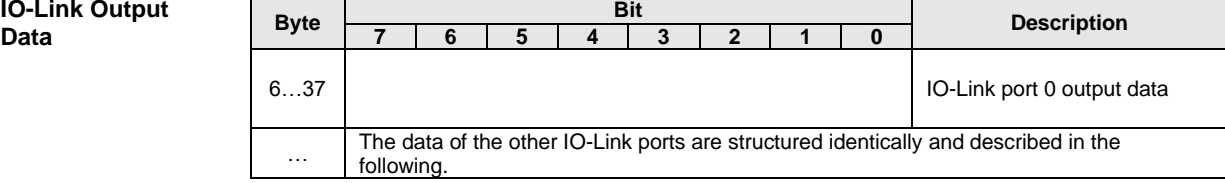

<span id="page-33-1"></span><span id="page-33-0"></span>**8.1. General** With the implemented display, the address is output directly to the devices BNI EIP… The following address types are possible:

- - IP address<br>• Subnet may Subnet mask
	- Gateway address
- Each address is composed of 4 octets.

The display also shows information about the hardware and firmware update. The display has a locking function that can be enabled from the control panel. If the lock is set, no more editing can be done (see bit layout, Chapter 6.2 Standard output data).

<span id="page-33-2"></span>**8.2. Address Specifications**

IP address: 192.168.1.1 Subnet mask: 255.255.255.0 Gateway address: 192.168.1.1

<span id="page-33-3"></span>**8.3. Control and Display**

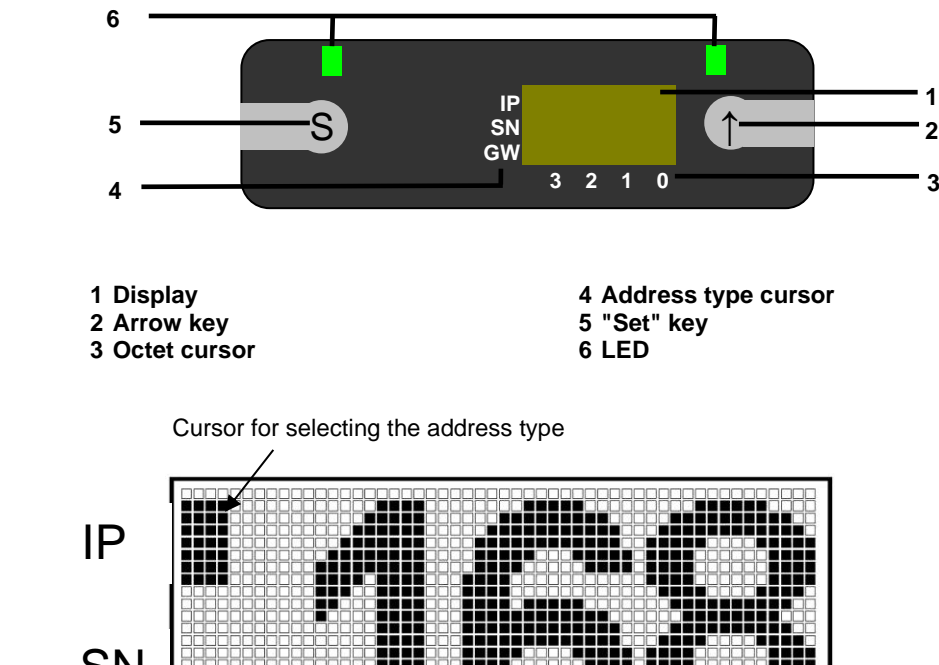

<span id="page-33-4"></span>**8.4. Display Information**

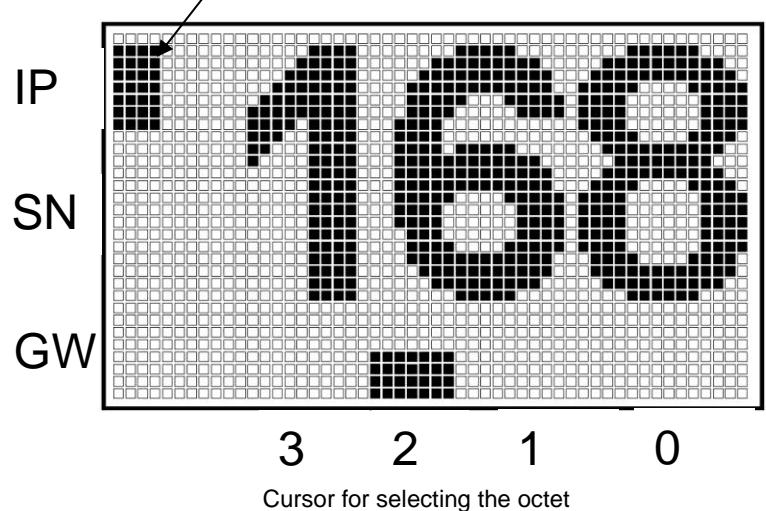

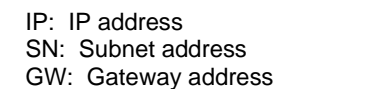

3: First octet 2: Second octet 1: Third octet 0: Fourth octet

**1 2**

<span id="page-34-1"></span><span id="page-34-0"></span>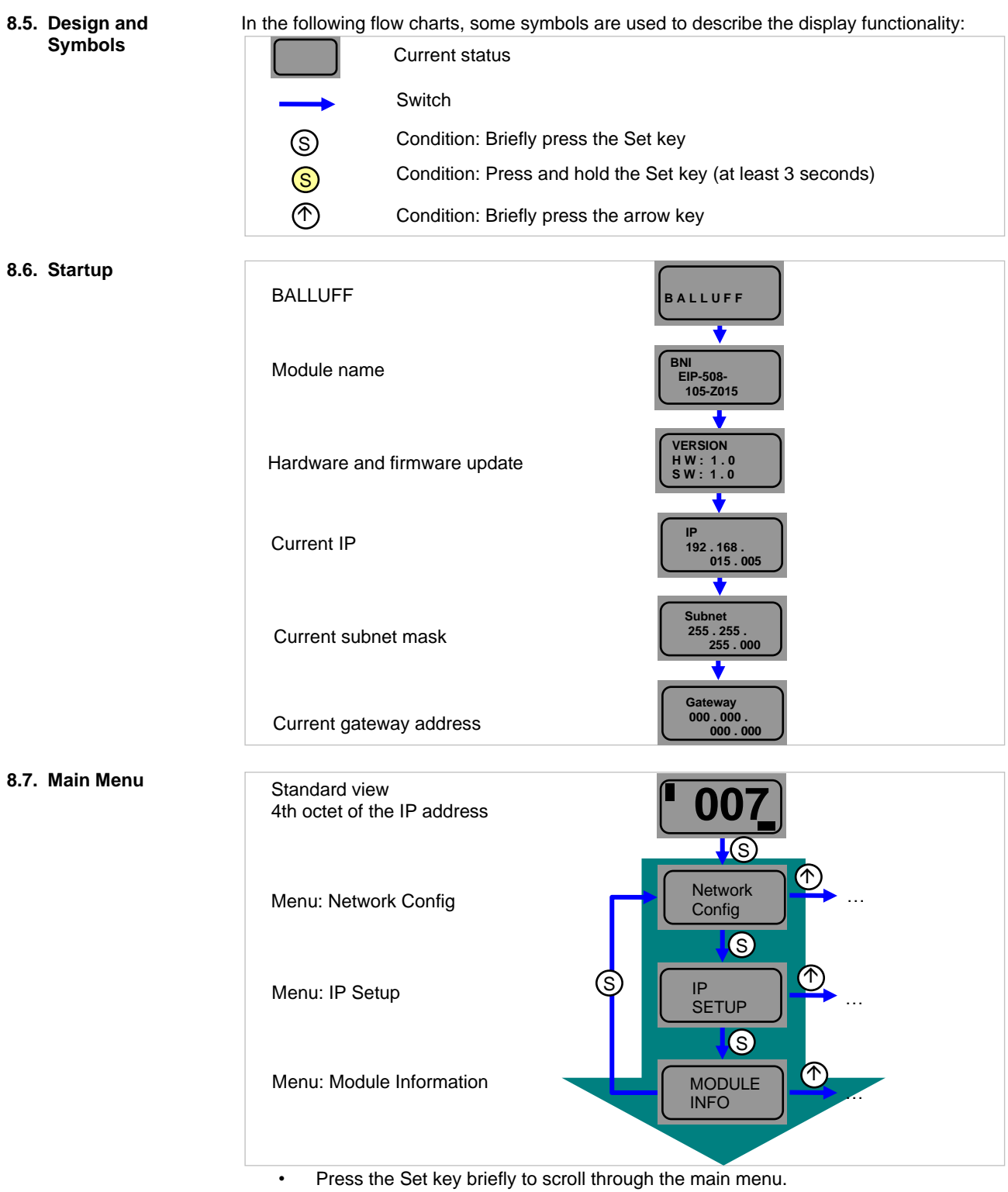

<span id="page-34-2"></span>• Press the arrow key to open the menu.

# <span id="page-35-0"></span>**8.8. IP Setup**

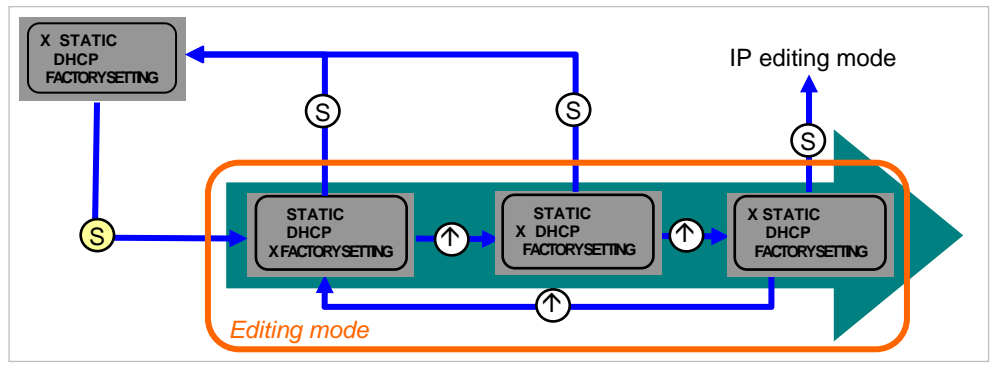

• Press and hold the Set key to call up the editing mode. The preferred value is configured by briefly pressing the arrow key.

<span id="page-35-1"></span>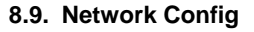

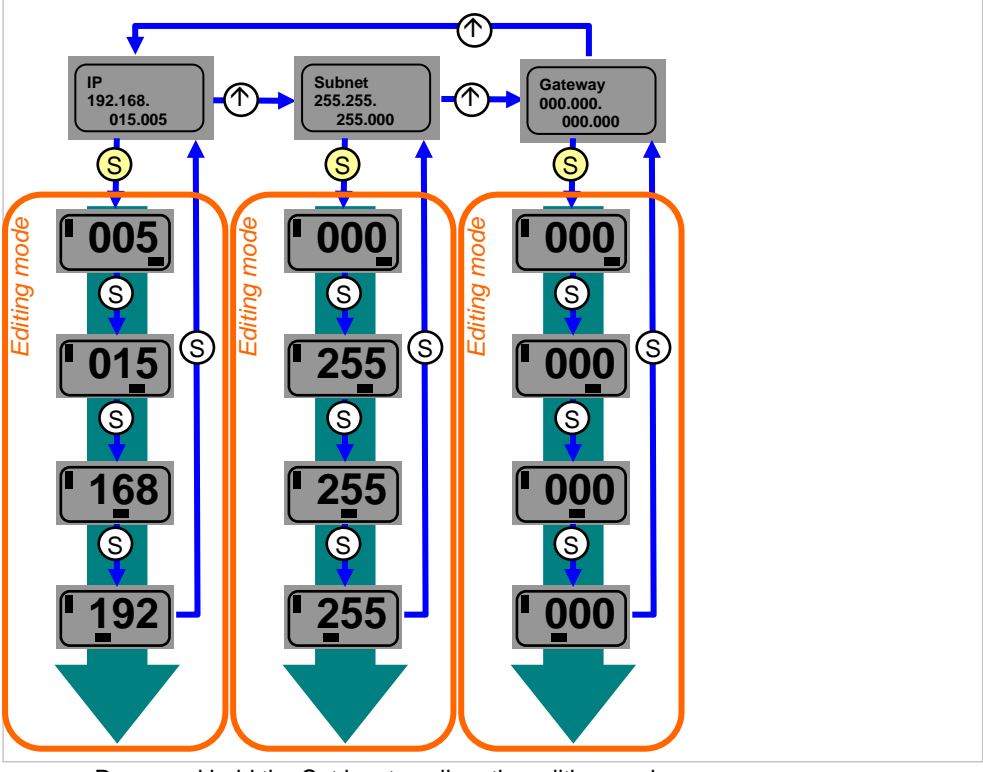

- Press and hold the Set key to call up the editing mode.
- The preferred value is configured by briefly pressing the arrow key.
	- Press and hold the arrow key to call up the fast program mode.
	- Briefly pressing the Set key saves the entered value and scrolls to the next octet. The 4th octet represents the beginning of the editing process.
	- The completely entered address is saved by briefly pressing the Set key when editing the first octet. The entered value appears right afterwards in the IP overview display.
	- Manual changes to IP, subnet or gateway lead to an automatic change of the IP setup to "static".

# <span id="page-36-0"></span>**8.10. Edit mode**

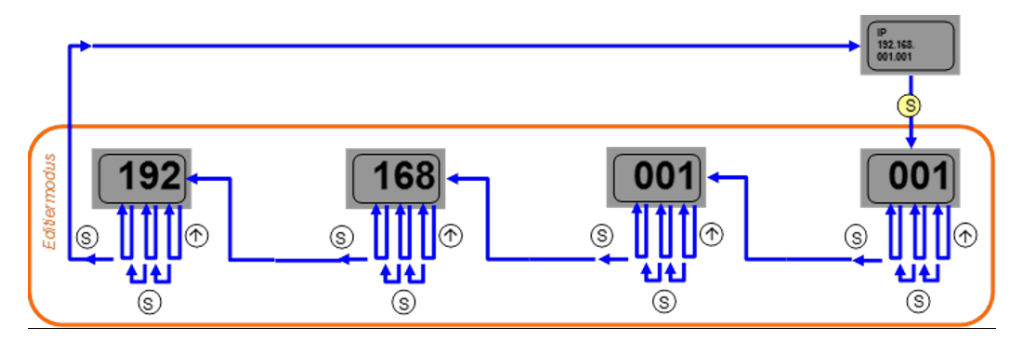

• In the Network Configuration menu, select IP / Subnet or Gateway Address.

- Press the set button long to switch to edit mode.
- Press the arrow key briefly to change the number.
- Press the Set button briefly to move to the next position.
- After the last digit, press the set button briefly to move to the next octet of the address or to accept the new number after the last octet.

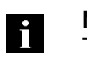

# **Note**

The module has to be restarted to work with the new configuration.

<span id="page-37-1"></span><span id="page-37-0"></span>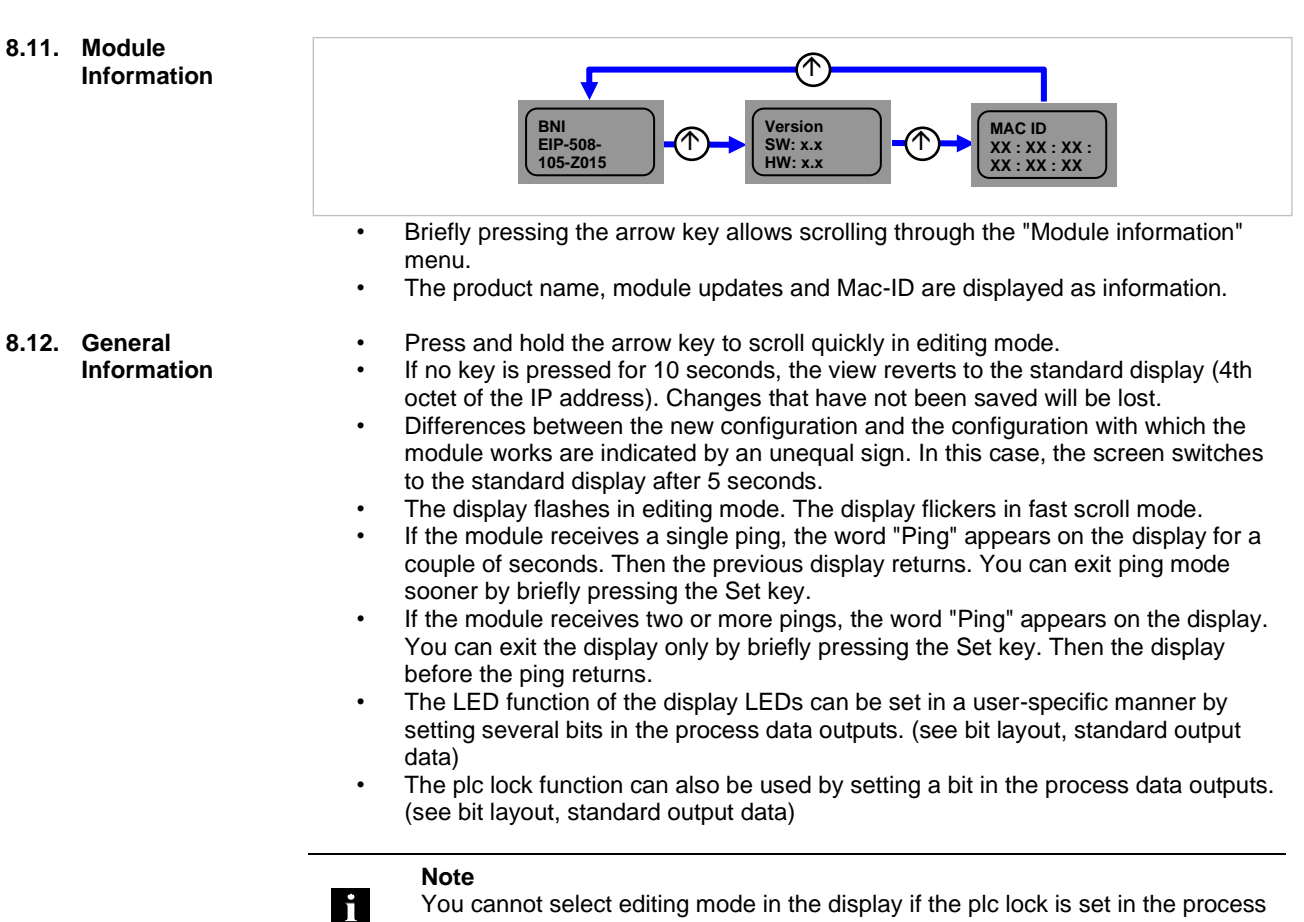

You cannot select editing mode in the display if the plc lock is set in the process data inputs by a bit (see bit layout, standard output data)

### <span id="page-38-0"></span>**9 Web Server**

<span id="page-38-1"></span>**9.1. General** The BNI fieldbus module contains an integrated web server for retrieving detailed device information and for configuring the device.

> To use the web interface you must first ensure that the module has been correctly integrated into your network. In addition the IP subnet of the BNI module must be accessible from the PC on which the browser is running. For the supported web browsers, please refer to the corresponding data sheet.

> For open a connection with the web server, enter the IP address of the module in the address line of the browser. The homepage then appears with the essential device information.

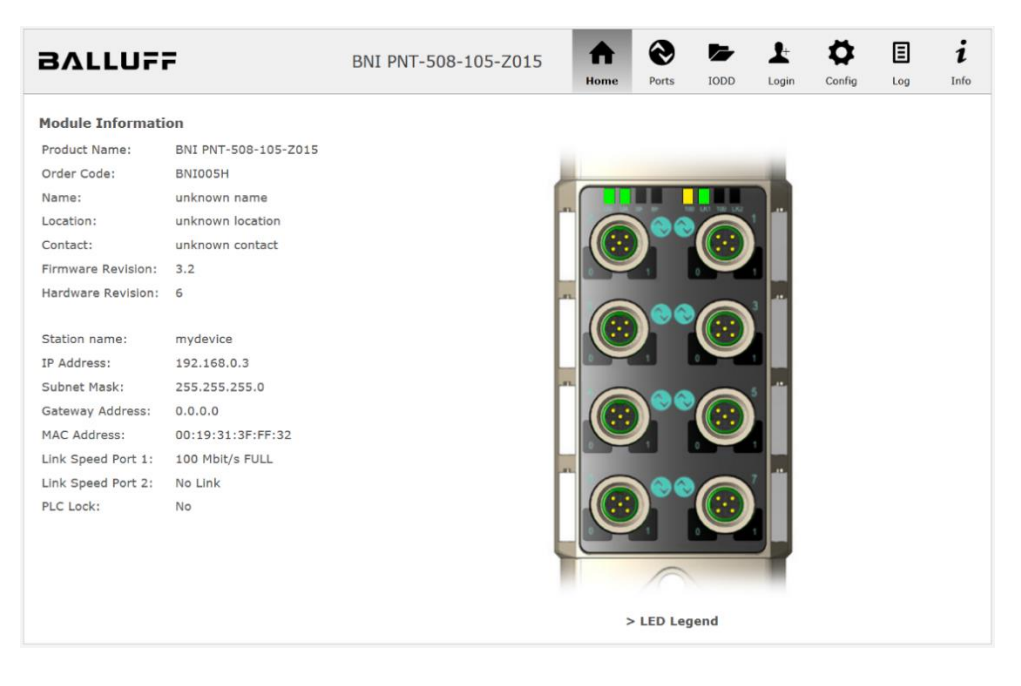

<span id="page-39-0"></span>**9.2. Navigation / Info** The navigation bar is located in the upper area of the window, which allows you to switch between the various dialogs of the web interface. To do this click on the corresponding icon.

> ◈ Ö 圓  $\overline{r}$  $\mathbf{L}$ ₳ **BALLUFF** BNI PNT-508-105-Z015 Ports **IODD** Login Confin Home **Information** Show Module and Port Status IO-Link Device Management IODD Management **Balluff GmbH**<br>Schurwaldstraße 9<br>73765 Neuhausen a.d.F.  $\frac{1}{2}$  Administrator Login Germany Configure the Fieldbus Gateway Telefon: +49 (0) 7158 173-370<br>Fax: +49 (0) 7158 173-5010<br>E-Mail: **> balluff@balluff.de**<br>Web: **> http://www.balluff.com** Logging and Diagnosis

When the "Info" tab is selected the following overview appears:

 $\mathbf{i}$  Display this help window

The "BALLUFF" logo at upper right links to the international Balluff homepage.

Copyright © 2016 Balluff GmbH

 $\ddot{i}$ 

# **9 Web Server**

### <span id="page-40-0"></span>**9.3. Login/Logout** To make configuration settings on the fieldbus module using the web interface, you must first log in. Functionalities which cannot be used without logging in are indicated by the grayed out buttons.

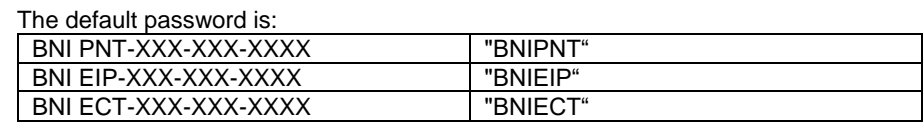

The password cannot be changed!

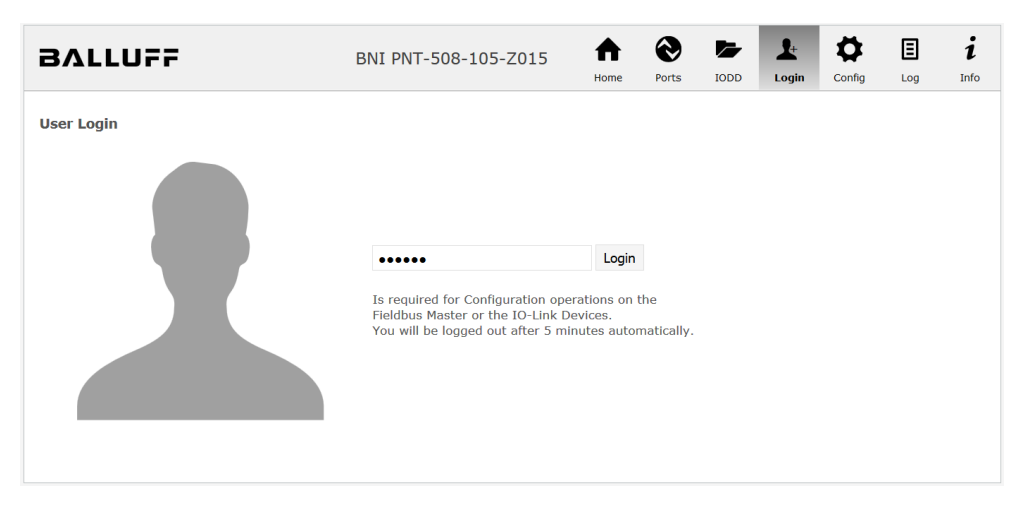

After successfully logging in the dialogs are shown as follows:

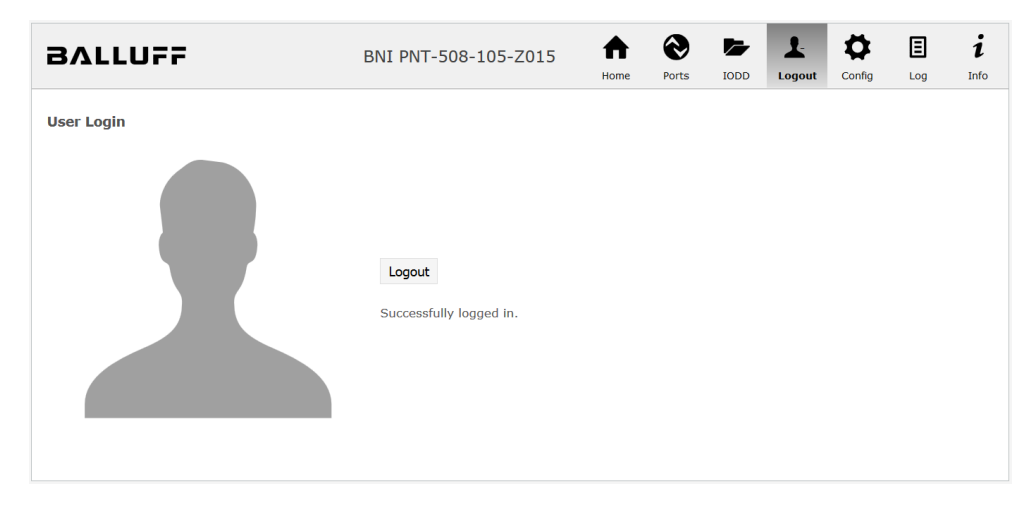

Use the "Logout" button to log out again. After 5 minutes of no interaction with the Webserver the user is automatically logged out.

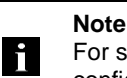

For security reasons the fieldbus module shows only one login at a time with configuration access. Reading (without logging in) is however possible from multiple PCs at the same time on the fieldbus module.

<span id="page-41-0"></span>**9.4. "Home" dialog** Under "Home" you are given the essential information about the fieldbus itself and its network activity. You are also shown whether the configuration block was enabled by the controller (PLC).

> Information is also shown about the current process data and the status of the module via the corresponding LEDs. After selecting "LED Legend" a Help dialog appears which explains the meaning of the LEDs.

> If an IO-Link device is connected to one of the configured IO-Link terminals, some of the device data will be displayed in addition to the module data in the form of a link. After selecting one of these links the corresponding device dialog is opened.

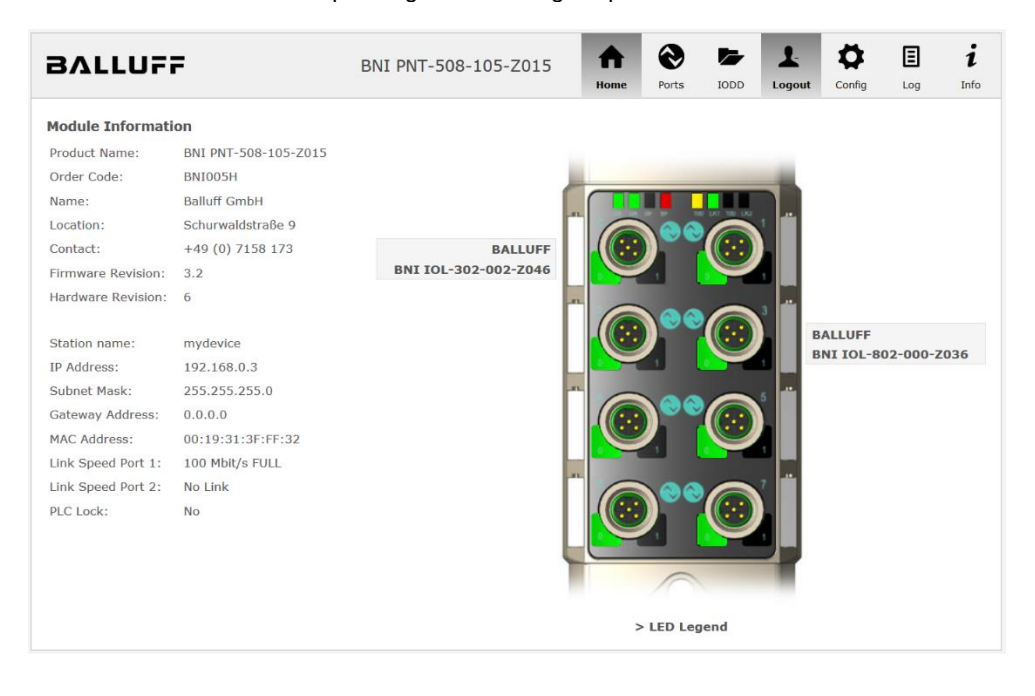

# **9 Web Server**

PNT:

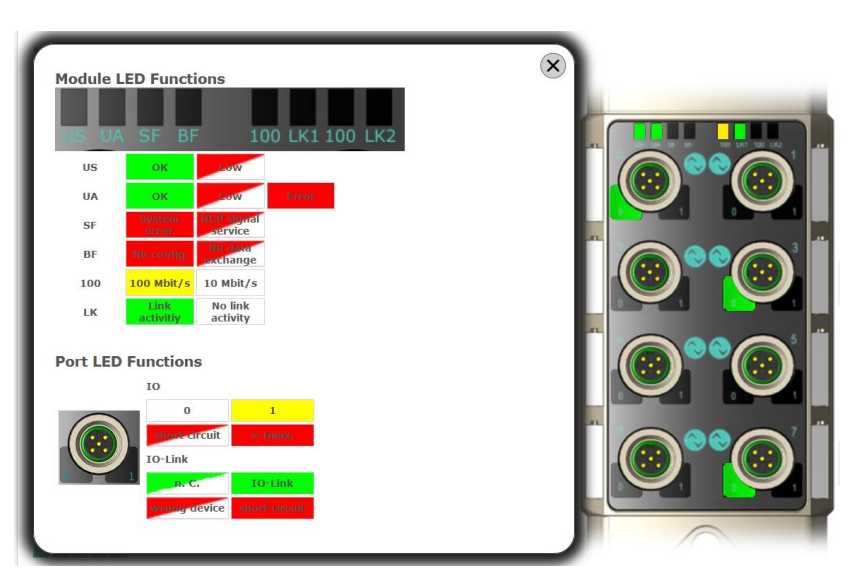

EIP:

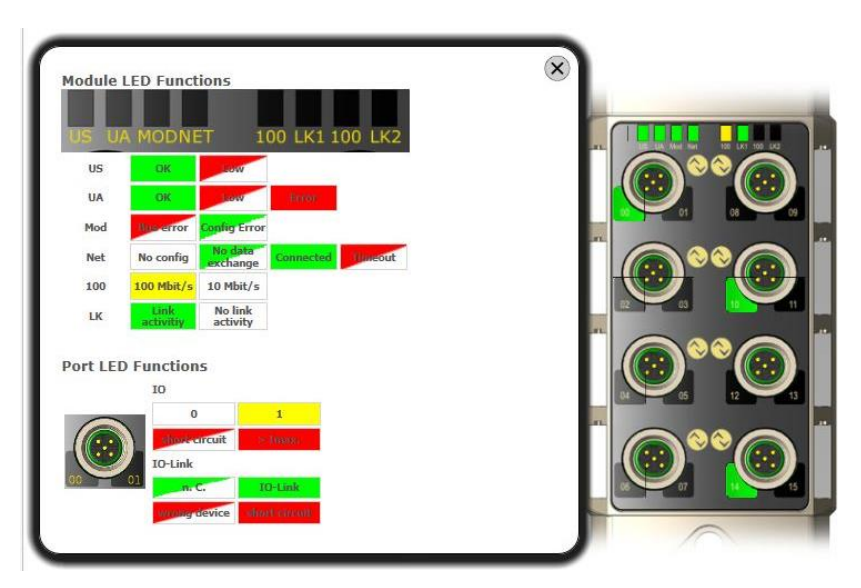

**9.5. "Ports" dialog** The "Ports" dialog displays information and process data for the connected IO-Link devices. Select the desired IO-Link Port in the image of the fieldbus module on the right side to see the device data.

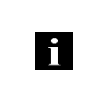

**Note** The IO-Link device data are only displayed if the port is also configured as an IO-Link port!

<span id="page-43-1"></span>**No appropriate IODD uploaded** It is possible to read and write the configuration parameters of the IO-Link device via the "Parameters" option. The parameter indexes and subindexes of the IO-Link device are described in the corresponding separate user's guide (and follow the IO-Link conventions).

Under "Events" you can see whether a diagnostic event from the IO-Link device exists.

Under "Parameter Server Content" you can view the content of the parameter server if parameter data is stored on the parameter server.

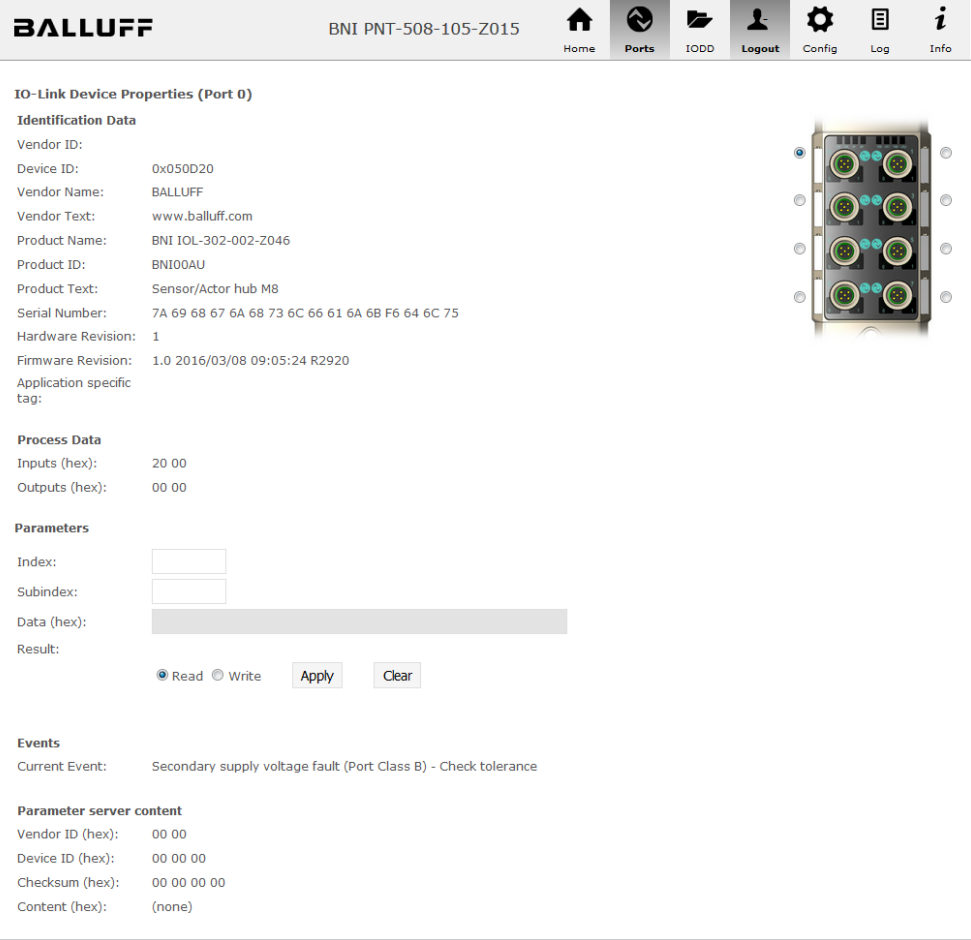

"Ports" dialog with direct parameter access

### **9 Web Server**

<span id="page-44-0"></span>**Appropriate IODD uploaded** If an IODD appropriate to the IO-Link device connected to the currently selected port has been uploaded (see "Dialog "IODD"), the normal dialog for "Process Data" and "Parameters" is not displayed, but rather an expanded dialog. Information from the IODD of the device is used so that the data can be better understood.

> Thus in the following screenshot not only are the input data of the distance sensor displayed as a hex number, but also interpreted and labeled under "Input". Since the sensor has no parameters, none are displayed.

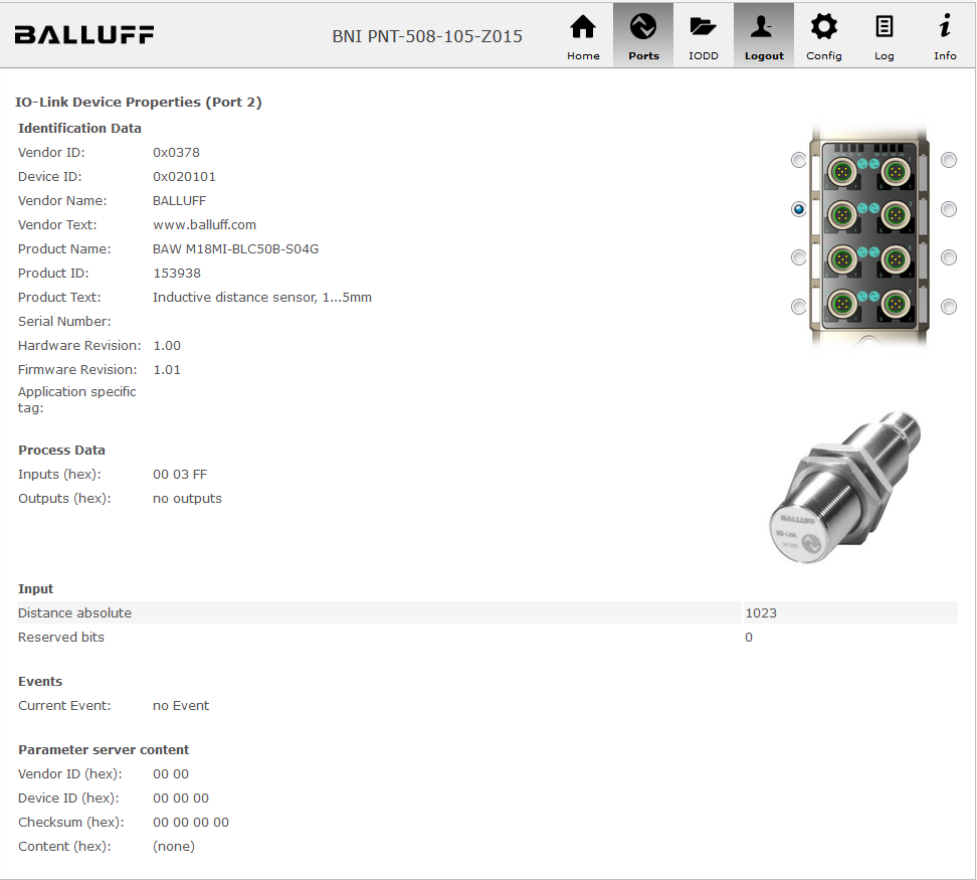

Dialog "Ports": IODD interpretation and device image

ĥ

If the IODD of the IO-Link device on the currently selected port has parameters, these are shown in table format (see following screenshot). In this example the parameters for the Balluff Smart Light are shown.

The Smart Light is a signal light which can be used in three different modes. These modes can be set using an IO-Link parameter. The parameter values and associated texts are stored in the IODD.

This means "Operation Mode" can be read out and displayed ("Read" and "Read All" buttons) or written to the device ("Write" button).

If subindexes have no buttons they cannot be individually processed but rather only the entire index at once.

**Note** Each changed value must be individually written by clicking on the "Write" button!

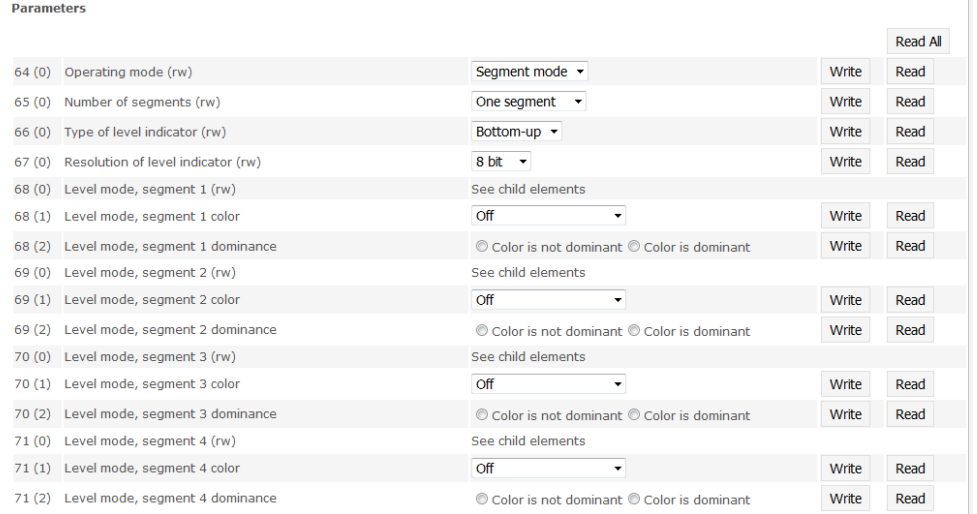

"Ports" dialog: Parameter list of an IO-Link device with uploaded IODD

### **9 Web Server**

<span id="page-46-0"></span>**9.6. "IODD" dialog** Using this dialog you can transfer IODDs (device description files for IO-Link devices) and the associated device images to the fieldbus module, so that a detailed representation of the connected IO-Link devices in the "Ports" dialog is possible.

> When IO-Link devices are connected and IO-Link ports are activated, the dialog shows a table with information about the IO-Link devices.

> The fieldbus module file system supports only device names in "8+3" format, i.e. with a restricted name length. Since IODD files are generally published with a long file name, these must be renamed and given a shorter naming scheme on the PC before uploading to the fieldbus module.

> For this a help setting is provided in the dialog, with the associated required IODD file name for the currently connected IO-Link devices shown in the bottom section of the list (column IODD Filename).

> Image files without IODD can also be uploaded; the images are still displayed in the "Ports" dialog.

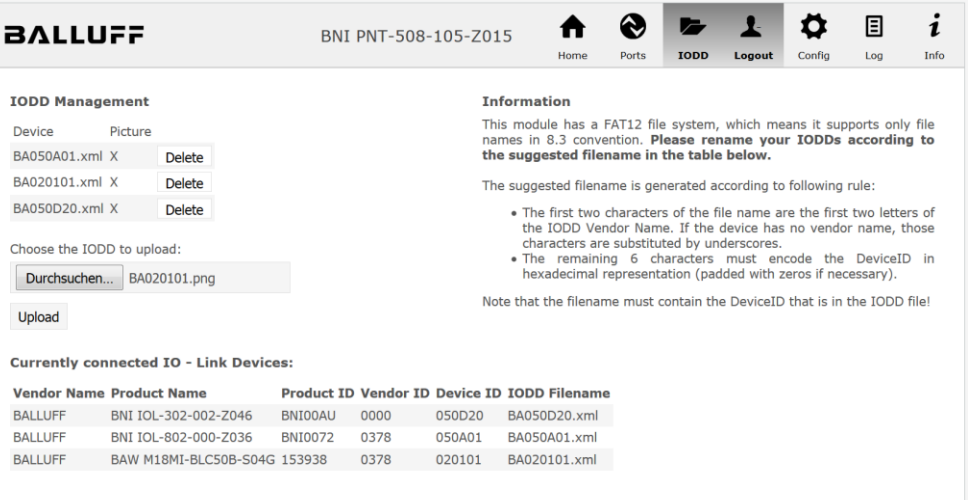

Using the "Delete" button you can delete IODDs and device images from the fieldbus when needed.

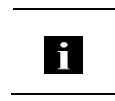

**Note** Before selecting the IODD it must be renamed on the PC to the file name which is shown in the table in the "IODD Filename" column!

<span id="page-47-0"></span>**9.7. "Config" dialog** The configuration page enables configuration of the module. You can change both the module information texts and the port configuration.

The "Set Ports" action is not permanently stored in the device and is lost after the next reboot or reset.

PNT / ECT:

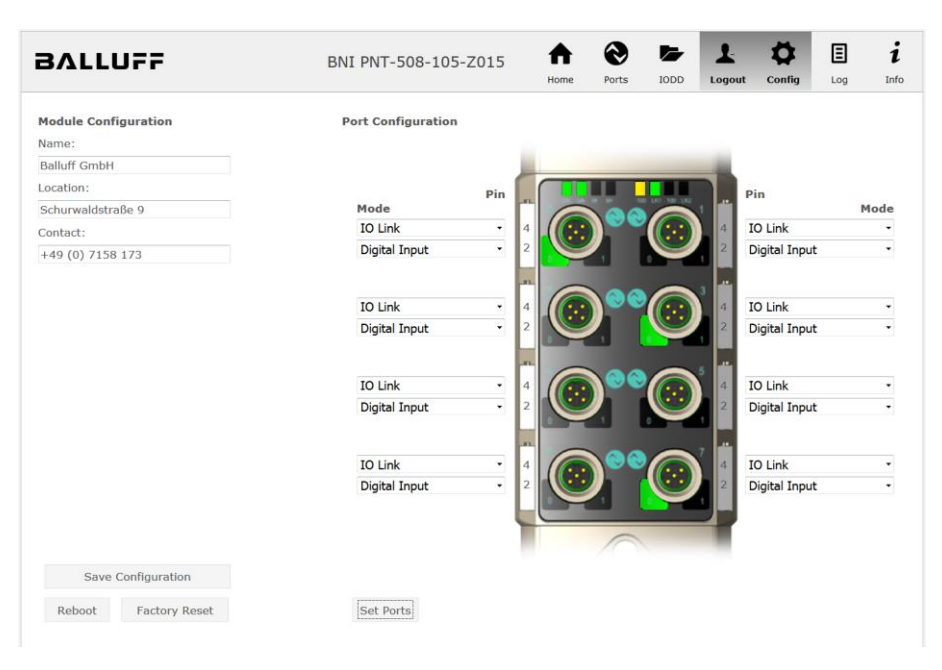

### **9 Web Server**

### EIP:

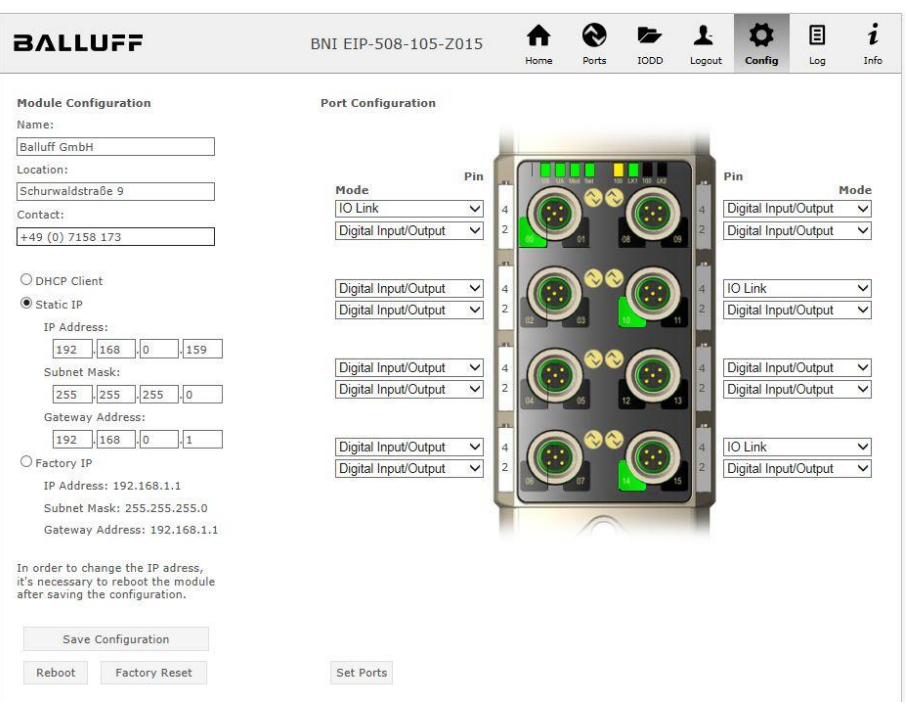

The parameter set "Module Configuration" on the left side is used by clicking "Save Configuration" and permanently stored in the device.

The "Reboot" button reboots the device as if the power to the module had been turned off and on again.

Clicking on "Factory Reset" deletes the configuration and log files saved in the device and then performs a reboot, so that the device is restored to the default factory configuration as on delivery.

<span id="page-49-0"></span>**9.8. "Log" dialog** This dialog provides general service information about the device as well as a logging function.

> The upper table (see screenshot below) contains important information for all service inquiries.

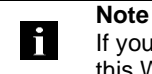

If you have a detailed question about a specific situation, send us a screenshot of this Website or print the site as a PDF.

Logging shows events which have occurred in chronological order. This provides a tool for detailed troubleshooting in equipment.

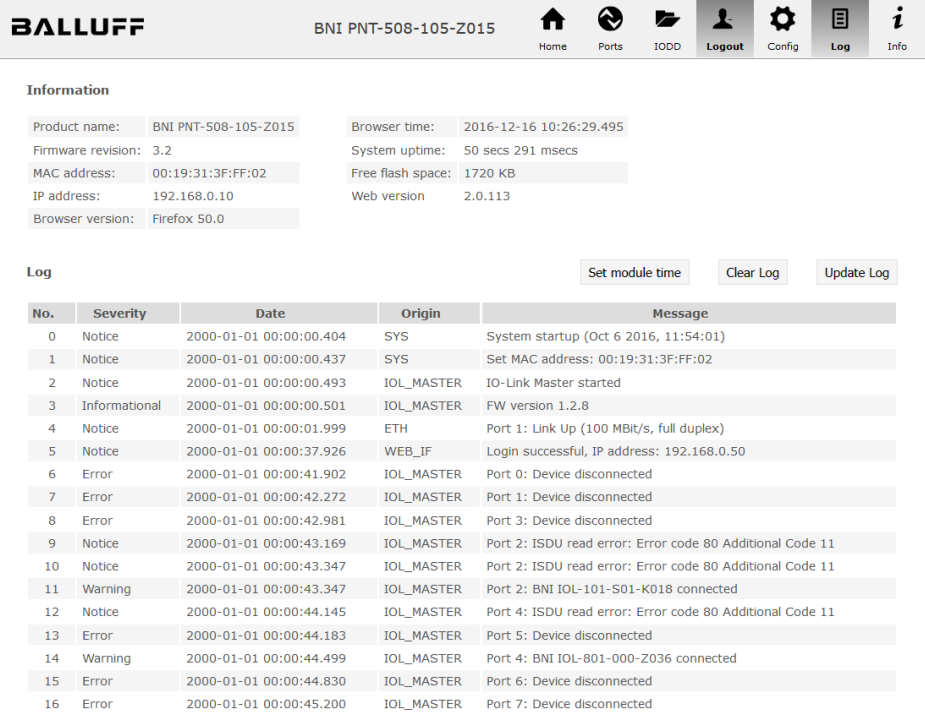

## **9 Web Server**

Events are classified using the "**Severity**" column:

### **Internal Error** (Emergency, Alert, Critical)

 $\rightarrow$  The fieldbus module has detected a fault in itself (hardware or software) which should not occur during normal operation. If this happens, the module must be serviced or replaced.

# **External Error** (Error, Warning)

 $\rightarrow$  The fieldbus module has detected what may be a non-permissible event which is affecting the module from the outside. The system may require troubleshooting.

### **Event** (Informational, Notice)

The fieldbus module has detected an important normal operating event and reports it. These may include for example configuration actions over the web interface and other configuration interfaces which are also recorded.

Clicking on "Set Module Time" sends the current browser time to the fieldbus module but does not permanently store it. After a reset, reboot or loss of power the time begins to run again from the year 2000.

Clicking on "Update Log" refreshes the display, and "Clear Log" deletes all entries. The log entries are stored in a ring buffer.

# <span id="page-51-0"></span>**10 Appendix**

<span id="page-51-3"></span><span id="page-51-2"></span><span id="page-51-1"></span>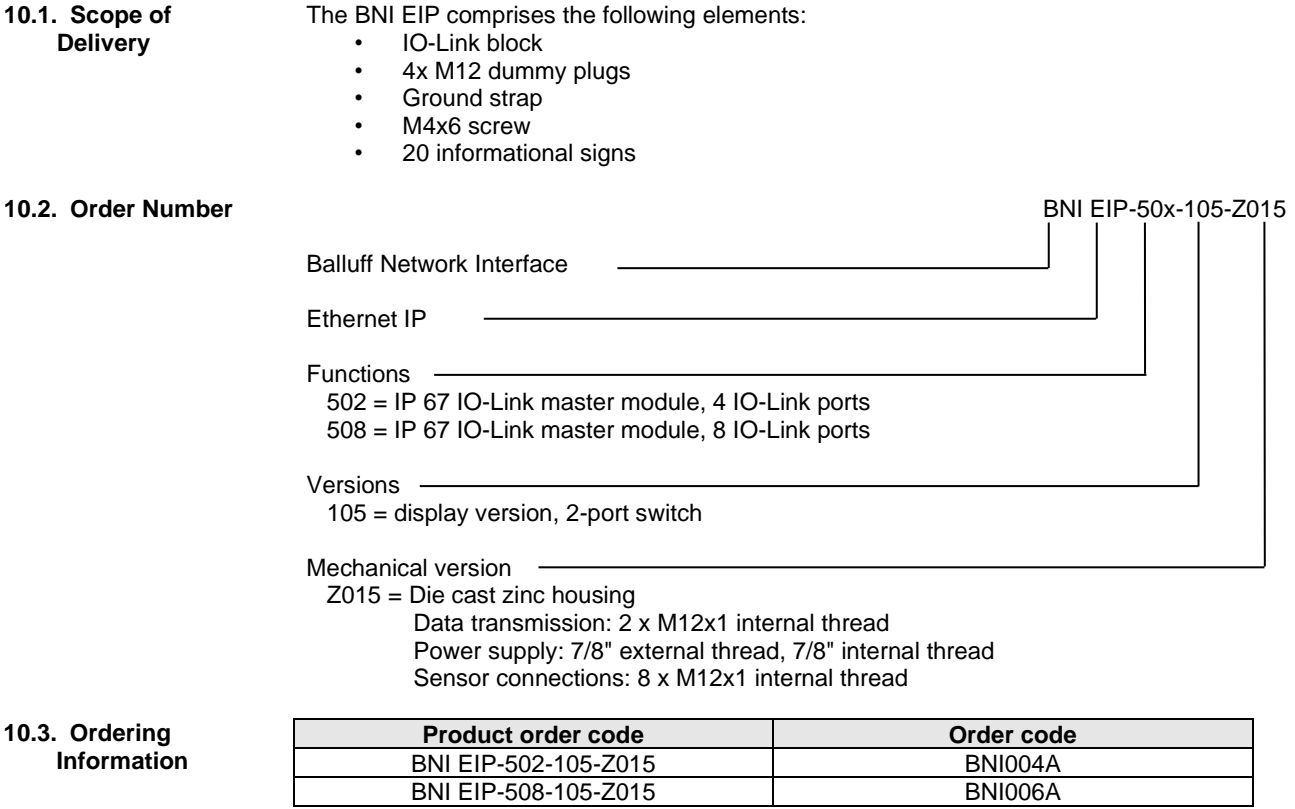

# **www.balluff.com**

rax +49 7 156 50 1<br>balluff@balluff.de Balluff GmbH Schurwaldstrasse 9 D-73765 Neuhausen a.d.F. Germany Phone +49 7158 173 - 0 Fax +49 7158 5010